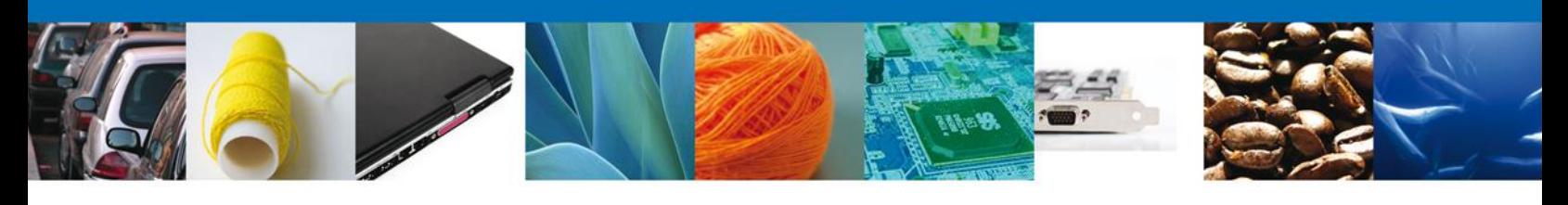

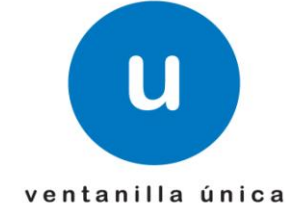

# **Manual de Usuario**

**Ventanilla Única de Comercio Exterior Mexicano** Aviso de importación de obra plástica de artistas cuya obra está declarada monumento artístico o histórico-Usuario Externo

Versión: 1.0.0 Fecha de Publicación: 26 de febrero de 2013

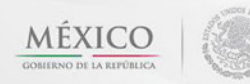

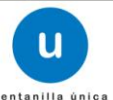

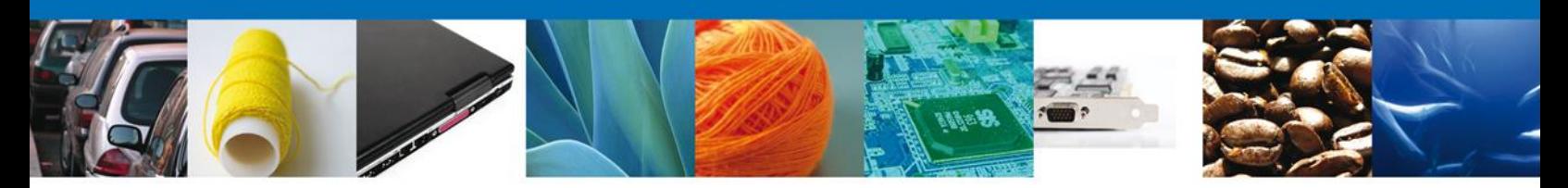

**Sumario**

# <span id="page-1-1"></span><span id="page-1-0"></span>**Propósito**

El propósito del manual es proporcionar información del sistema al usuario final, sobre los procesos y elementos que componen el módulo INBA – Aviso de importación de obra plástica de artistas cuya obra está declarada monumento artístico o histórico - Usuario Externo

Las audiencias para este documento son:

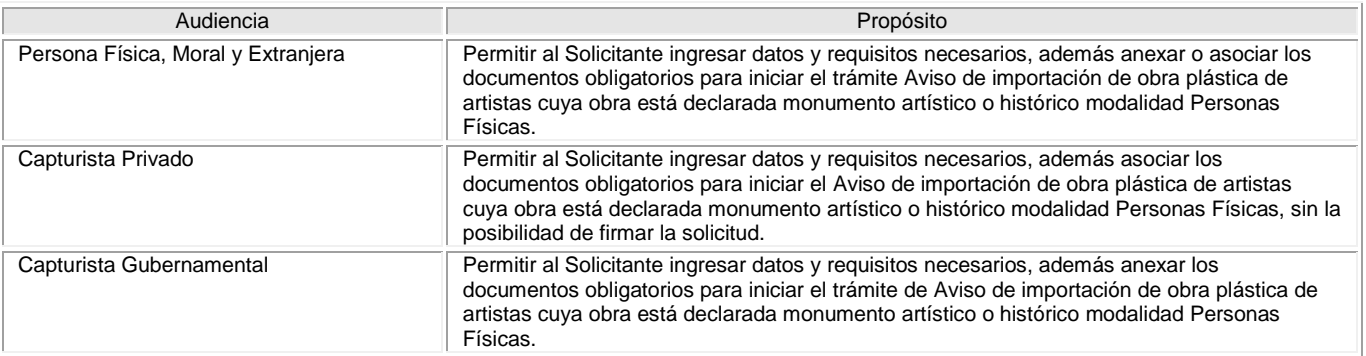

# <span id="page-1-2"></span>**Tabla de Revisiones**

La siguiente tabla describe los cambios o actualizaciones que ha sufrido el documento.

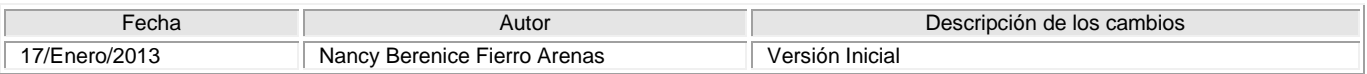

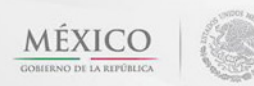

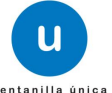

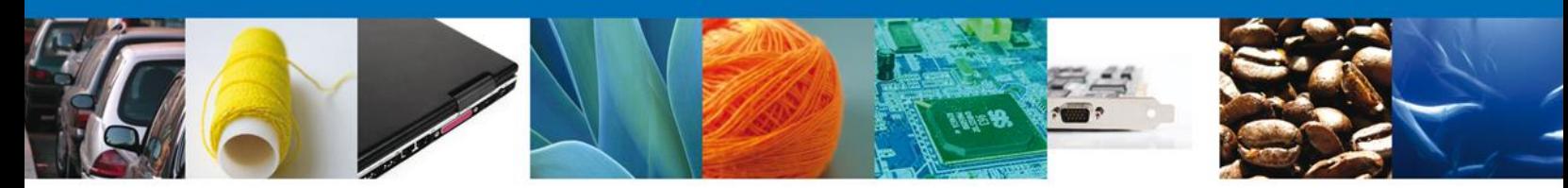

# **Manual de Usuario**

# <span id="page-2-1"></span><span id="page-2-0"></span>**Contenido**

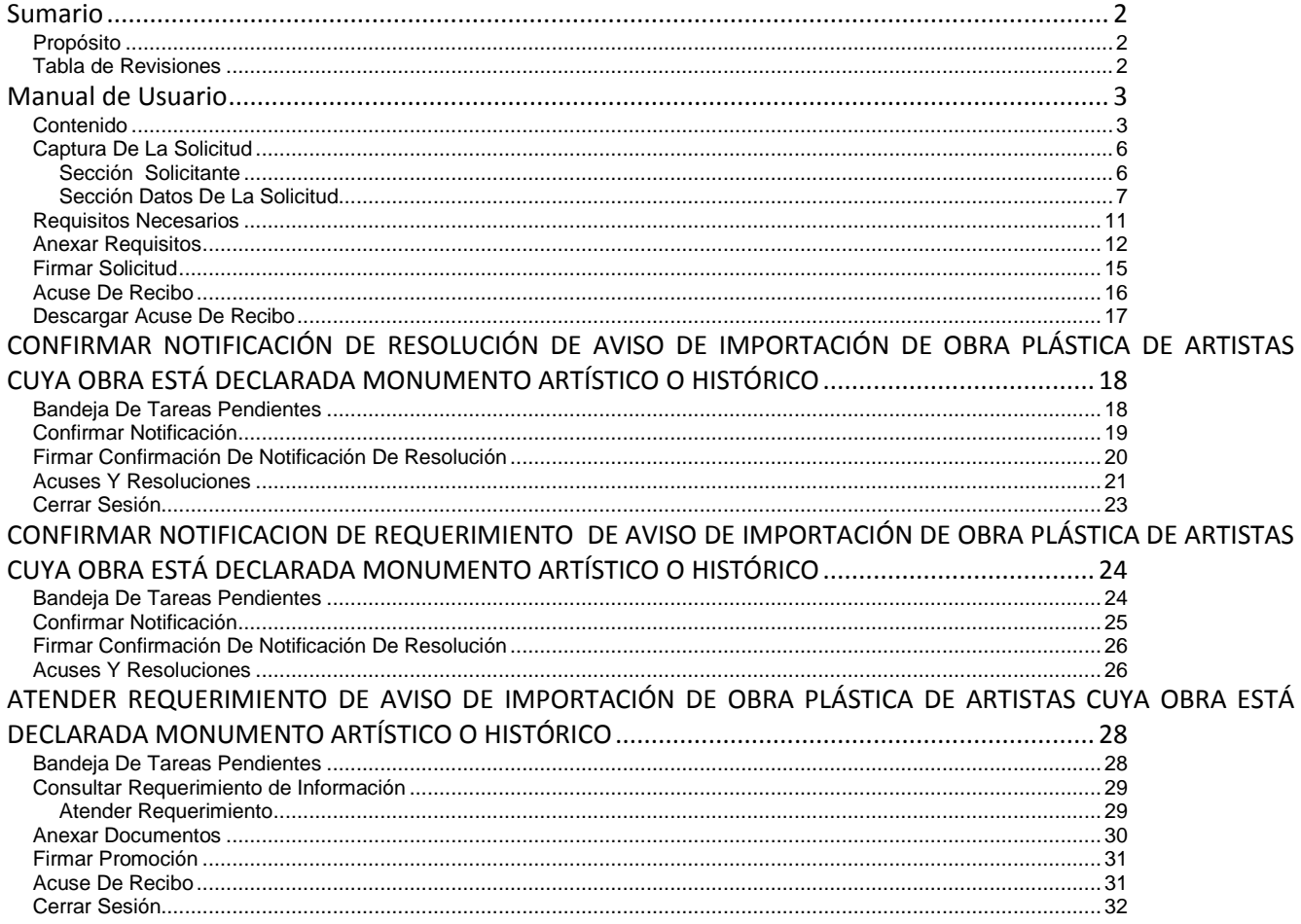

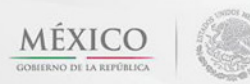

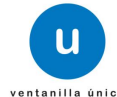

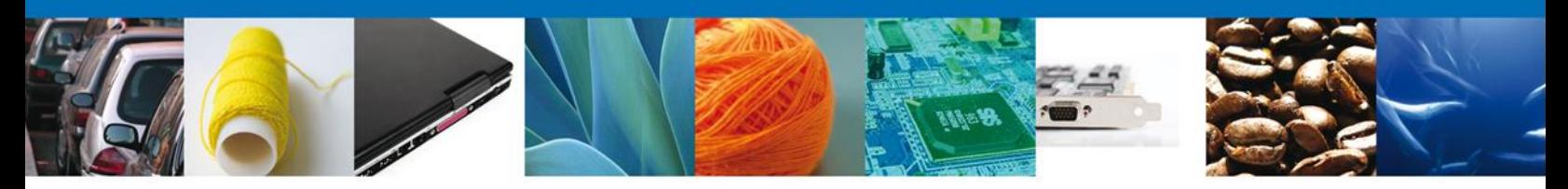

#### **AVISO DE IMPORTACIÓN DE OBRA PLÁSTICA DE ARTISTAS CUYA OBRA ESTÁ DECLARADA MONUMENTO ARTÍSTICO O HISTÓRICO**

El usuario deberá seleccionar el menú **Trámites** y la pantalla desplegará los íconos de las diversas dependencias que forman parte de la Ventanilla Única. En este caso el usuario deberá seleccionar el ícono que corresponde a él **INBA.**

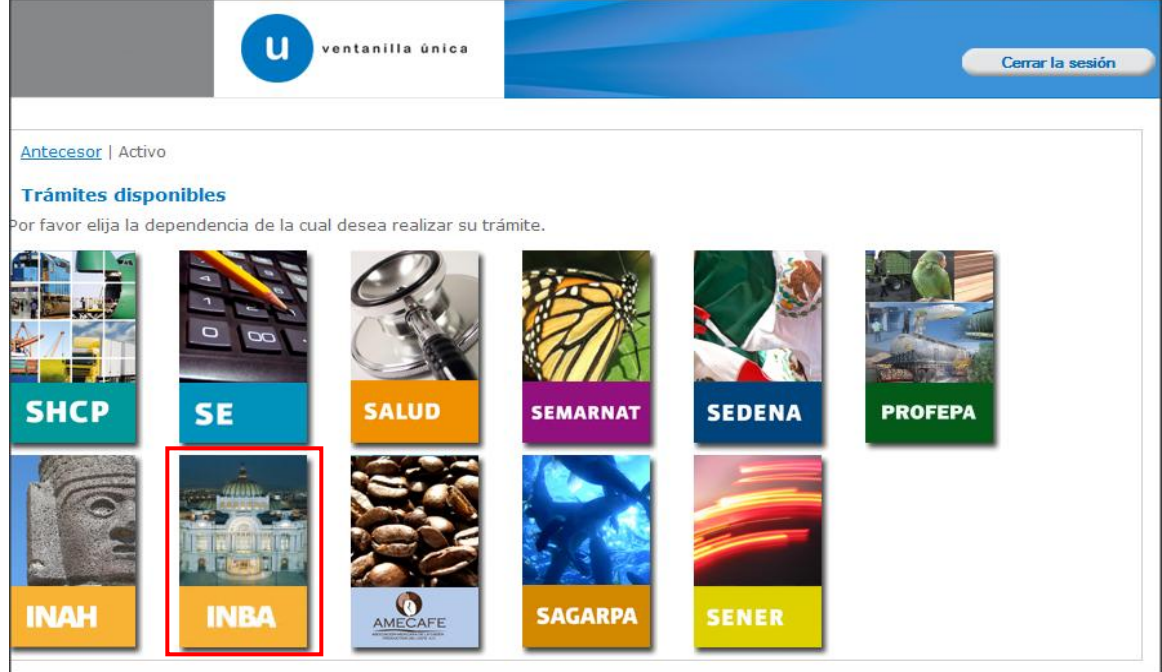

La pantalla desplegará la información que contiene los trámites disponibles de él **INBA**, debiendo elegir el usuario la opción **Certificados, Licencias y Permisos.**

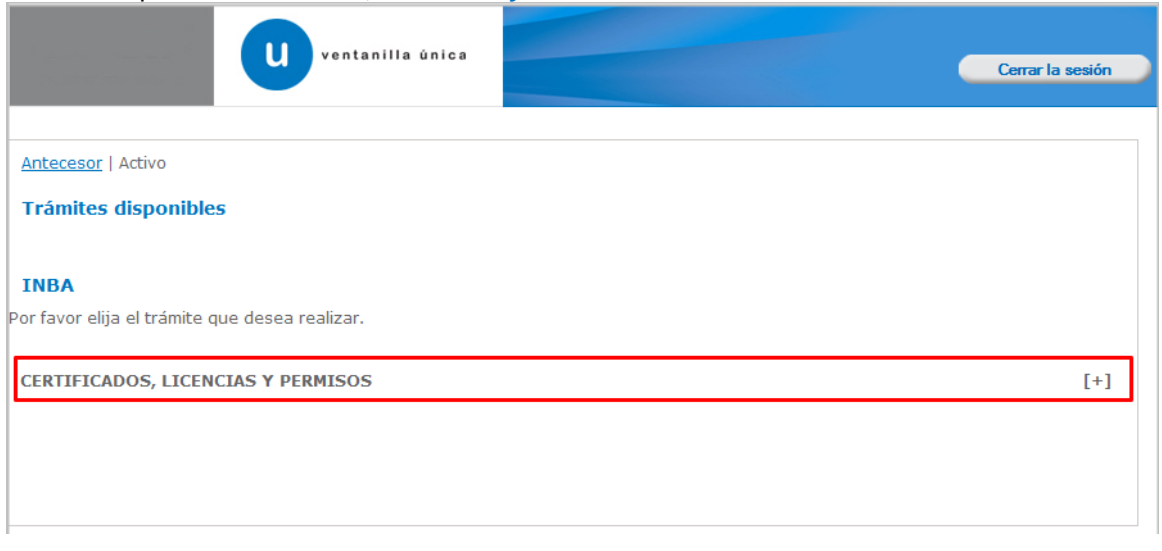

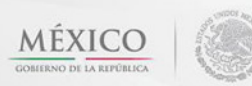

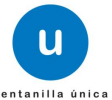

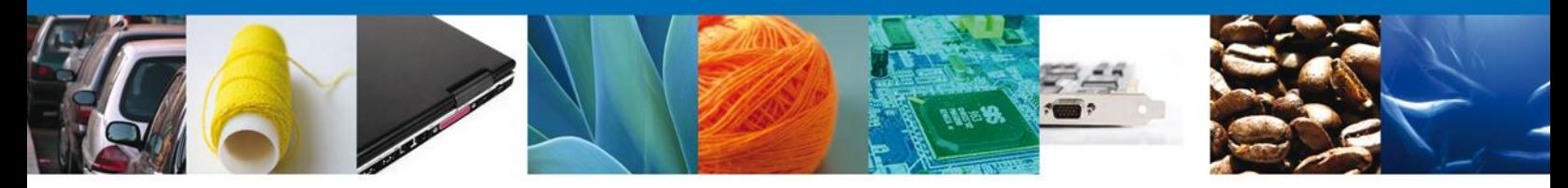

Una vez que se ha seleccionado la opción **Aviso de importación de obra plástica de artistas cuya obra está declarada monumento artístico o histórico**, la pantalla desplegará la lista de trámites disponibles, en la cual se deberá seleccionar **Aviso de importación de obra plástica de artistas cuya obra está declarada monumento artístico o histórico** la opción según corresponda.

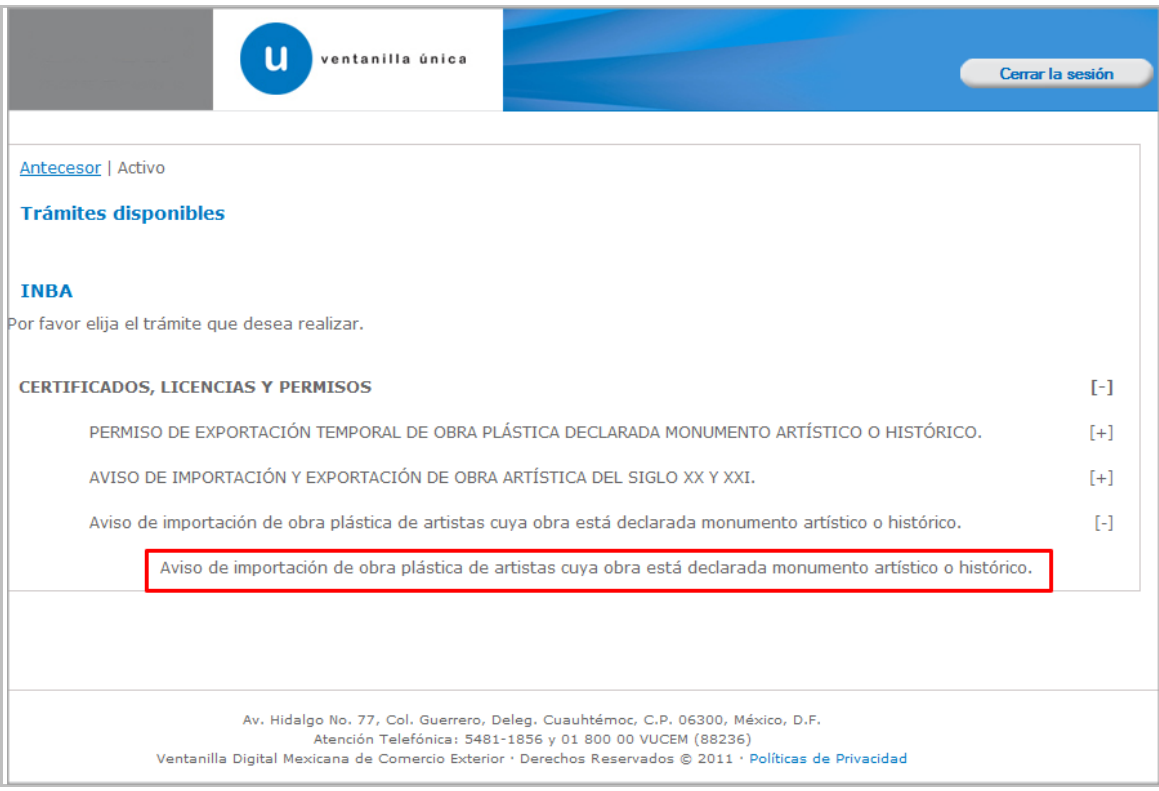

Se desplegará la pantalla de **Aviso de importación de obra plástica de artistas cuya obra está declarada monumento artístico o histórico** donde se deberá realizar:

- **↓** Captura de la Solicitud
	- o –Solicitante
	- o –Datos de la solicitud
	- Requisitos Necesarios
- Anexar Requisitos 4L
- Firmar Solicitud4

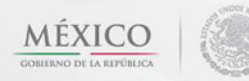

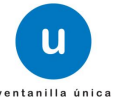

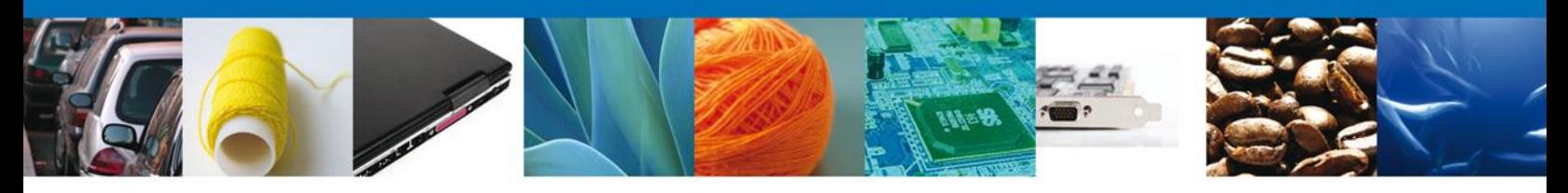

#### <span id="page-5-0"></span>**Captura De La Solicitud**

#### <span id="page-5-1"></span>**Sección Solicitante**

Al abrir la pestaña **Solicitante** se deben visualizar los **Datos Generales y Domicilio Fiscal** del Solicitante.

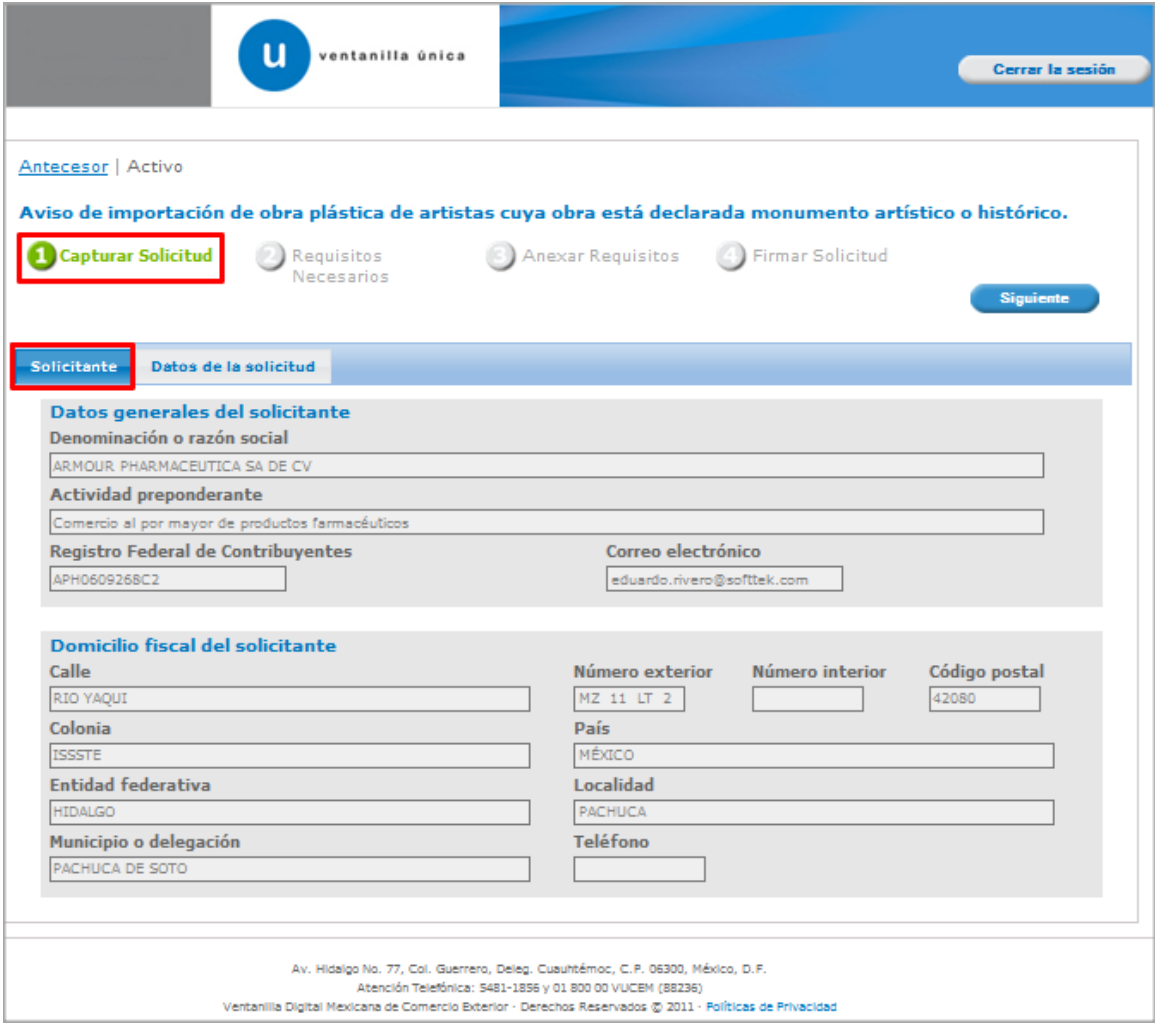

<span id="page-5-2"></span>Como se puede apreciar en la parte superior aparece iluminado en verde los pasos que se siguen para el registro.

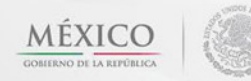

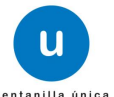

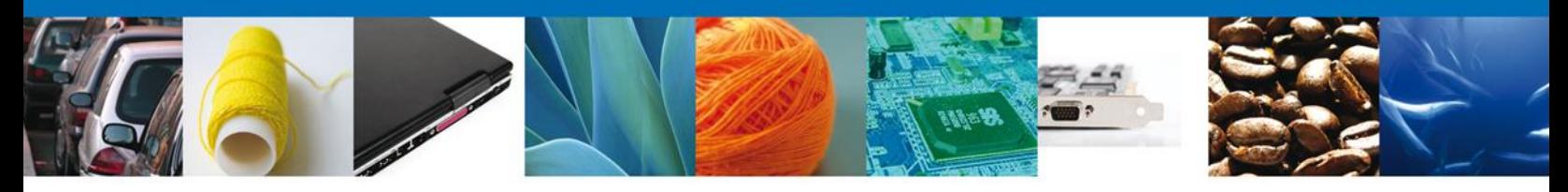

## **Sección Datos De La Solicitud**

En esta sección se mostrará el **tipo de operación** y se solicitará el **tipo de movimiento** (definitivo o temporal) y la **Información de la obra de arte** dando clic en el botón **"Agregar".**

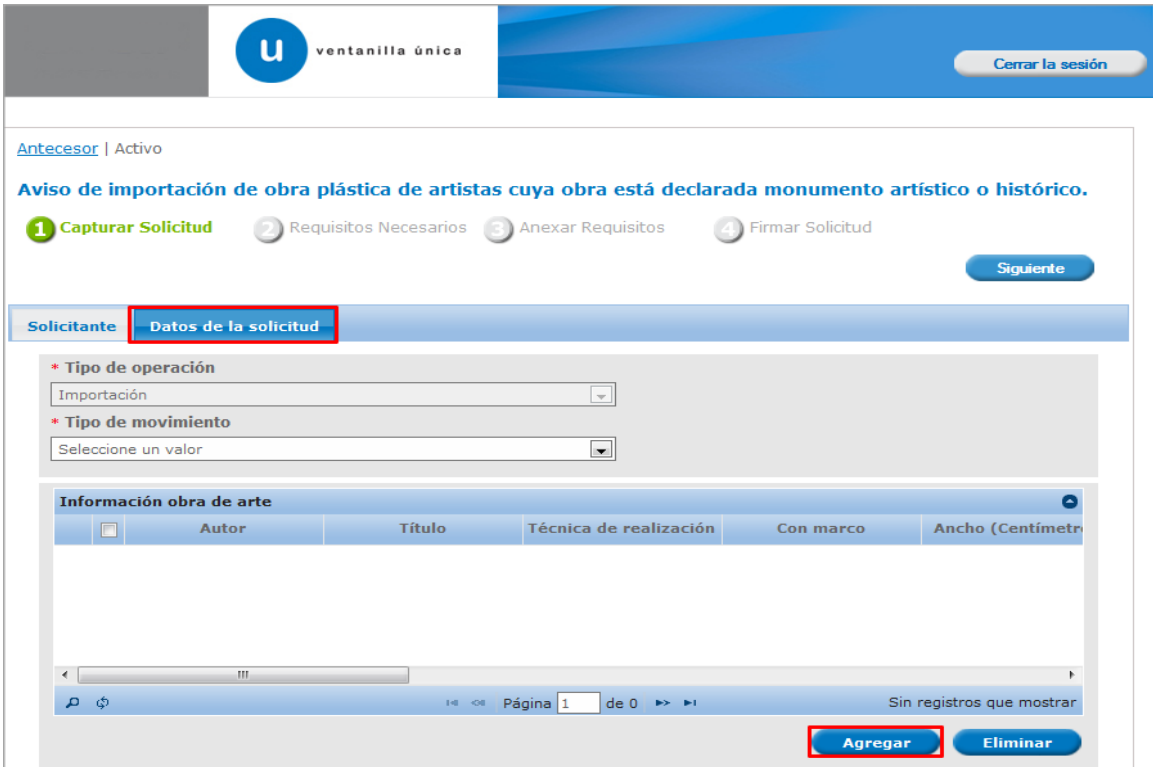

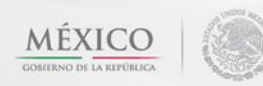

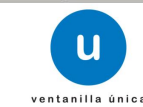

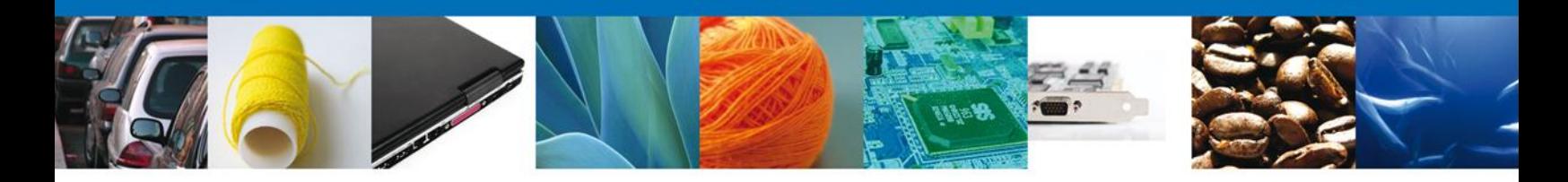

En esta sección se capturara la **información de la obra de arte** que se pretende exportar, en el campo **Año de creación** debe ser mayor o igual a 1900, de lo contario el sistema no permitirá avanzar; se dará clic en el botón **"Guardar"** para continuar con la solicitud.

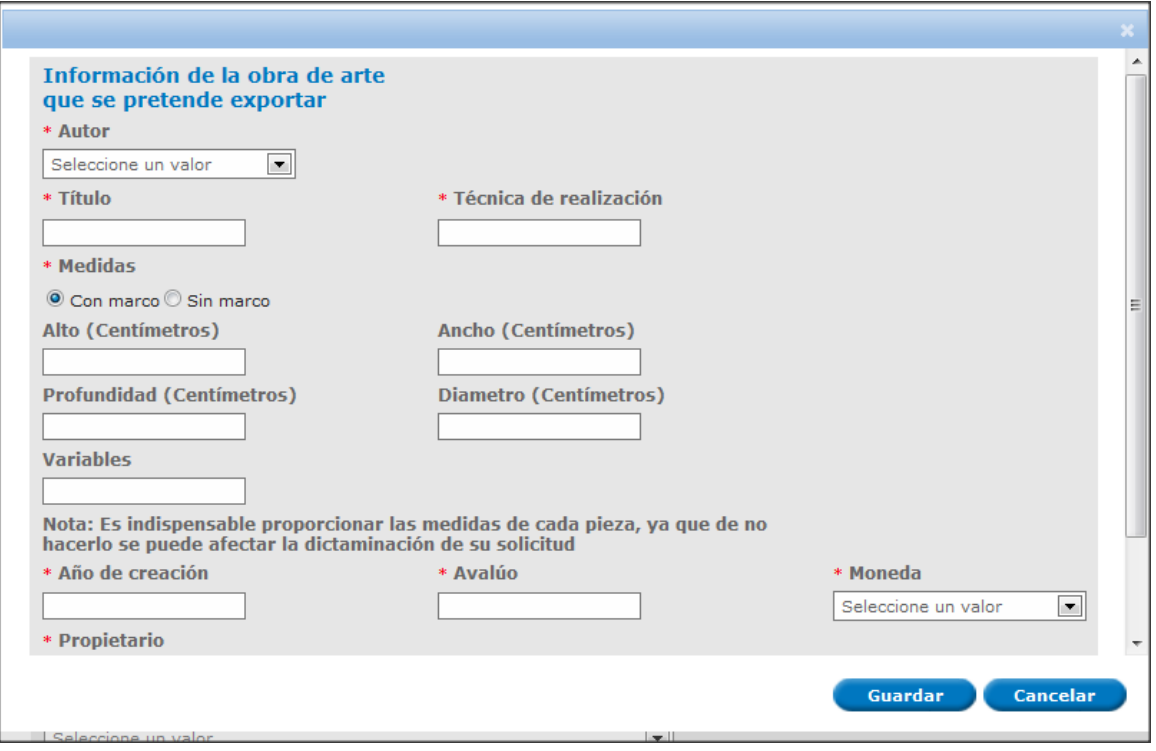

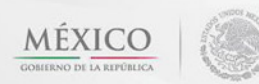

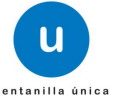

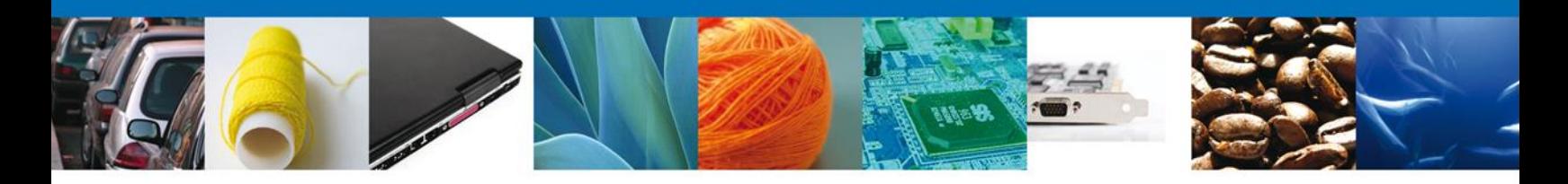

También se capturara el **Motivo de la importancia**, **Procedencia** (país, cuidad y medio de transporte), **Aduana** (aduana de entrada) y finalmente **Manifiesto.**

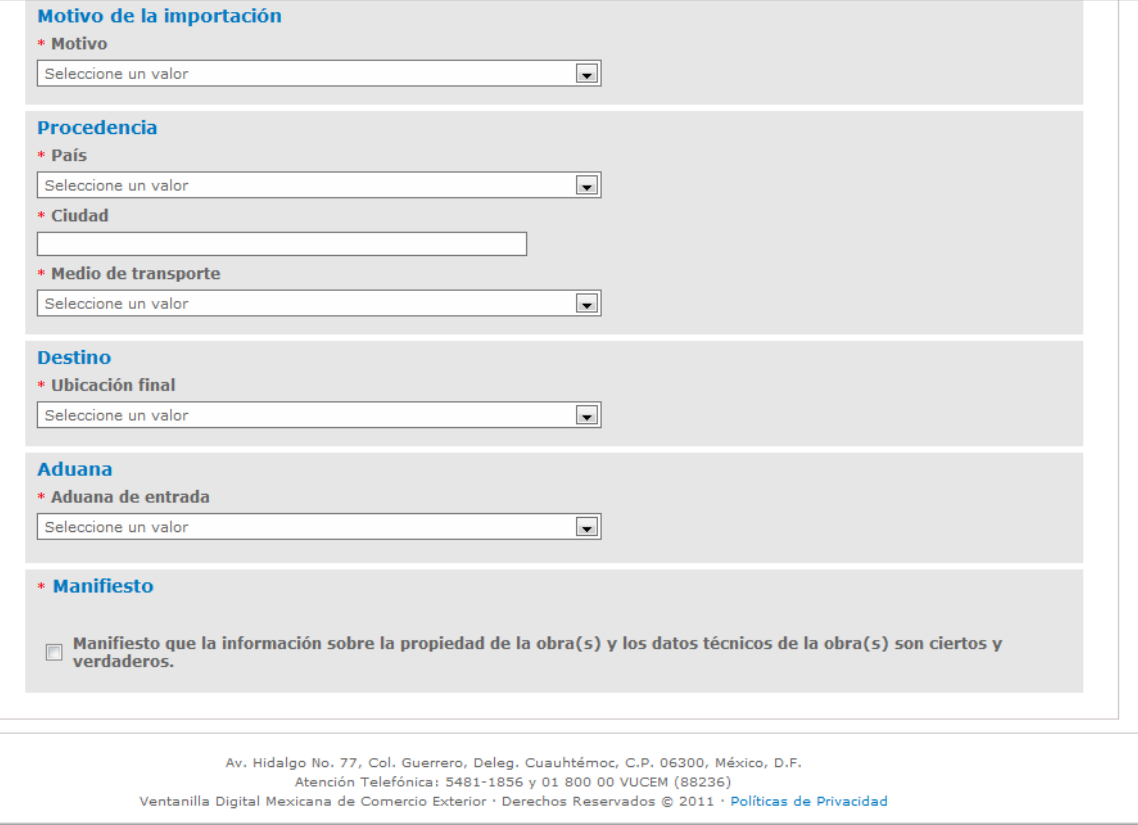

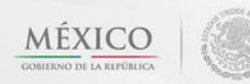

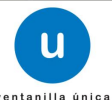

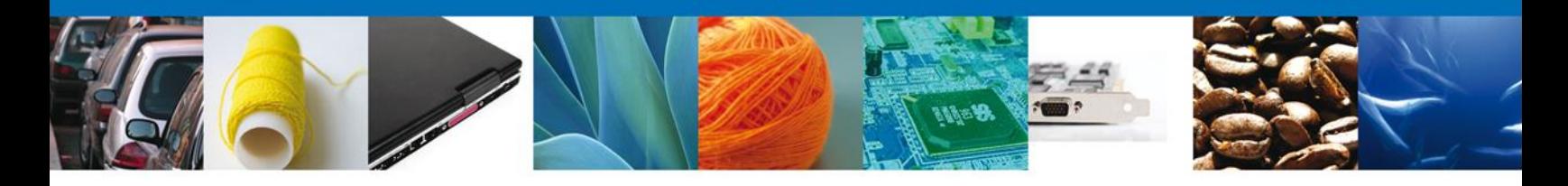

Si seleccionamos el botón **"Siguiente"**, el sistema indicará que la solicitud ha sido guardada parcialmente. La **sección Requisitos Necesarios** quedara habilitada.

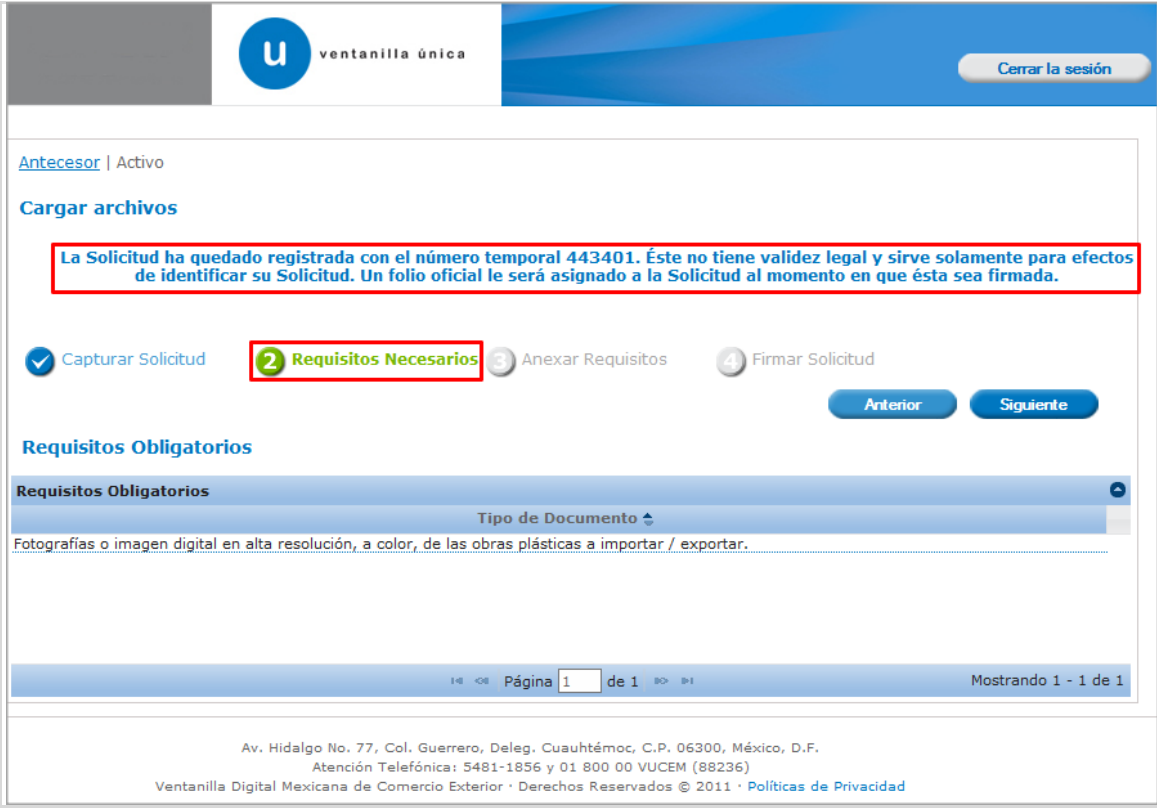

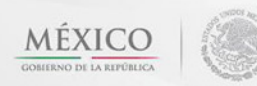

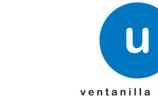

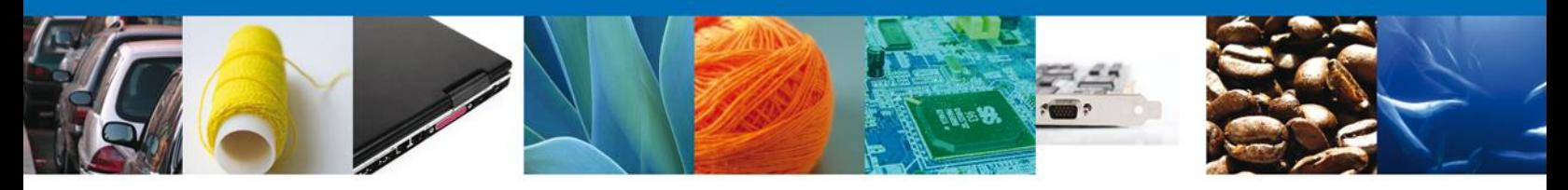

## <span id="page-10-0"></span>**Requisitos Necesarios**

En esta sección se muestra los **requisitos obligatorios**. Al finalizar damos clic en el botón **"Siguiente"** para continuar con la solicitud.

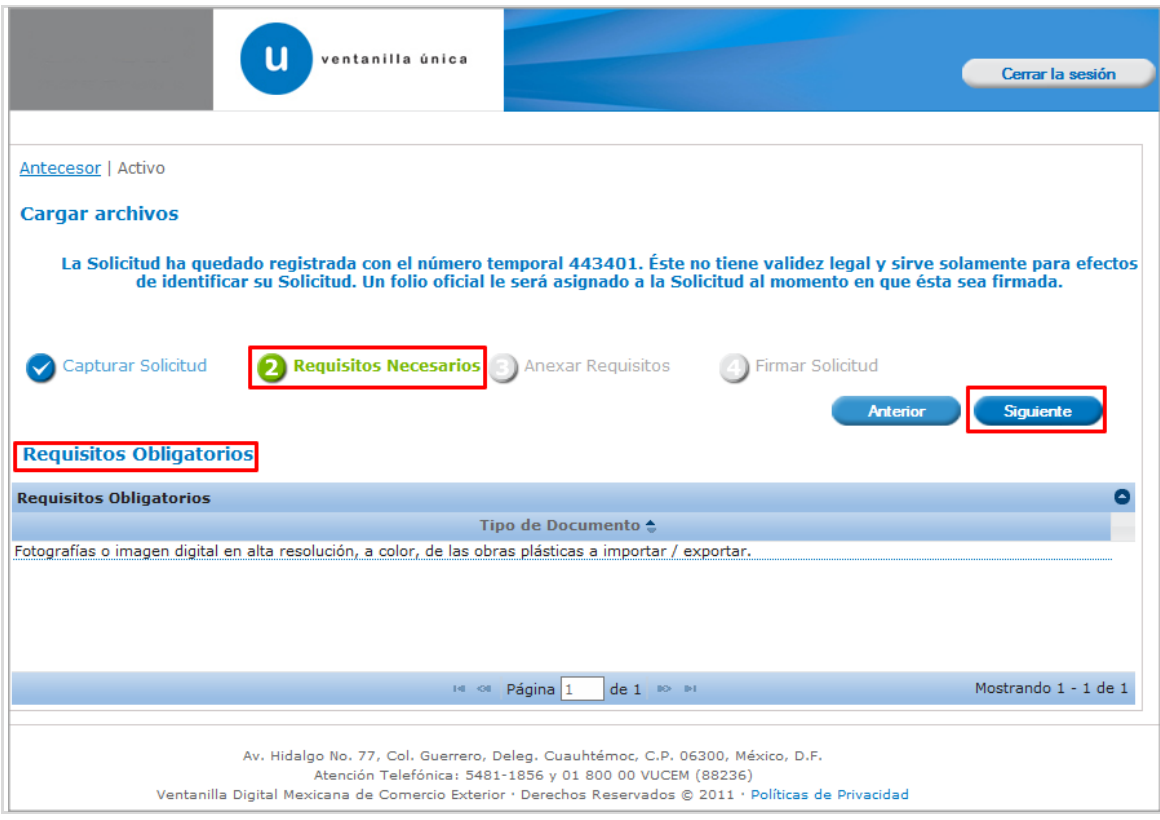

<span id="page-10-1"></span>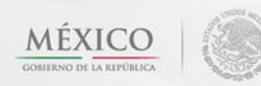

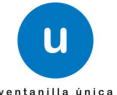

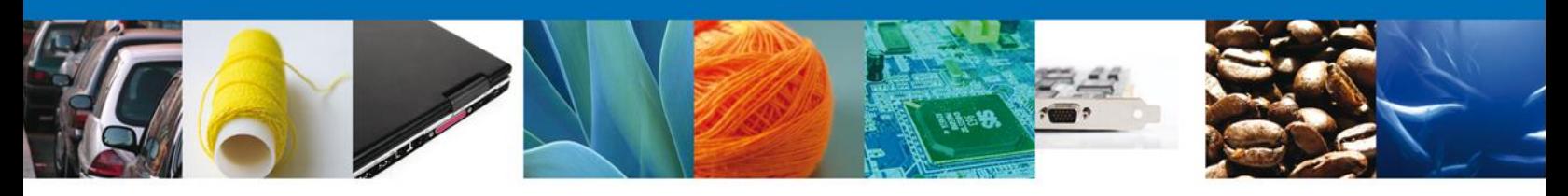

#### **Anexar Requisitos**

En esta sección se mostrará una lista de los **documentos a anexar** por cada requisito.

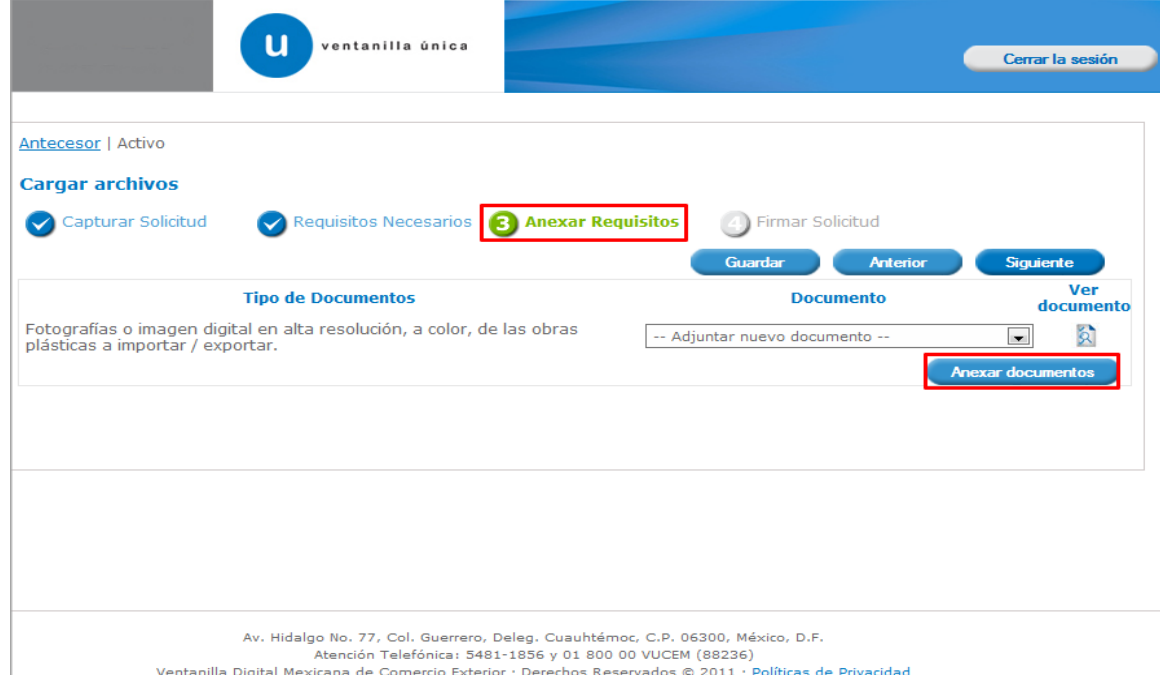

Al seleccionar la opción **"Anexar documentos"** se mostrará la ventana para realizar esta acción.

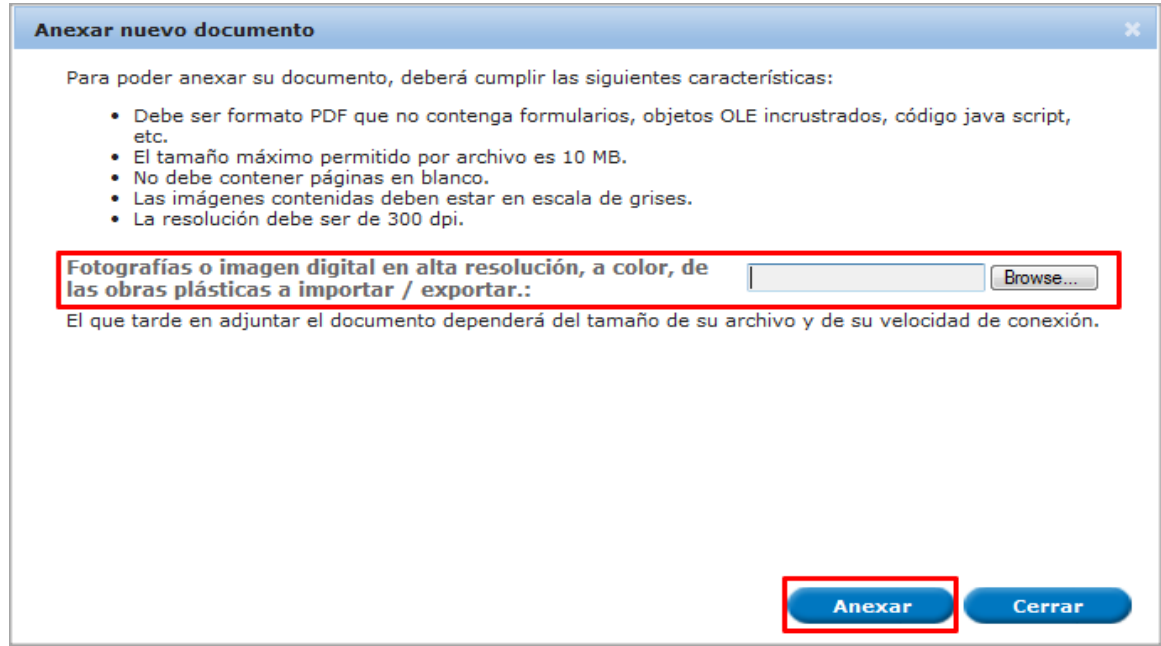

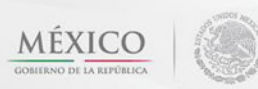

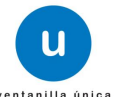

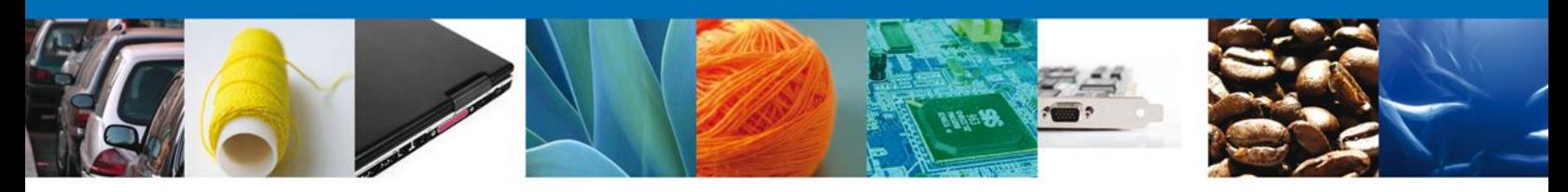

Una vez seleccionado el documento a anexar, se selecciona el **botón "Anexar".**

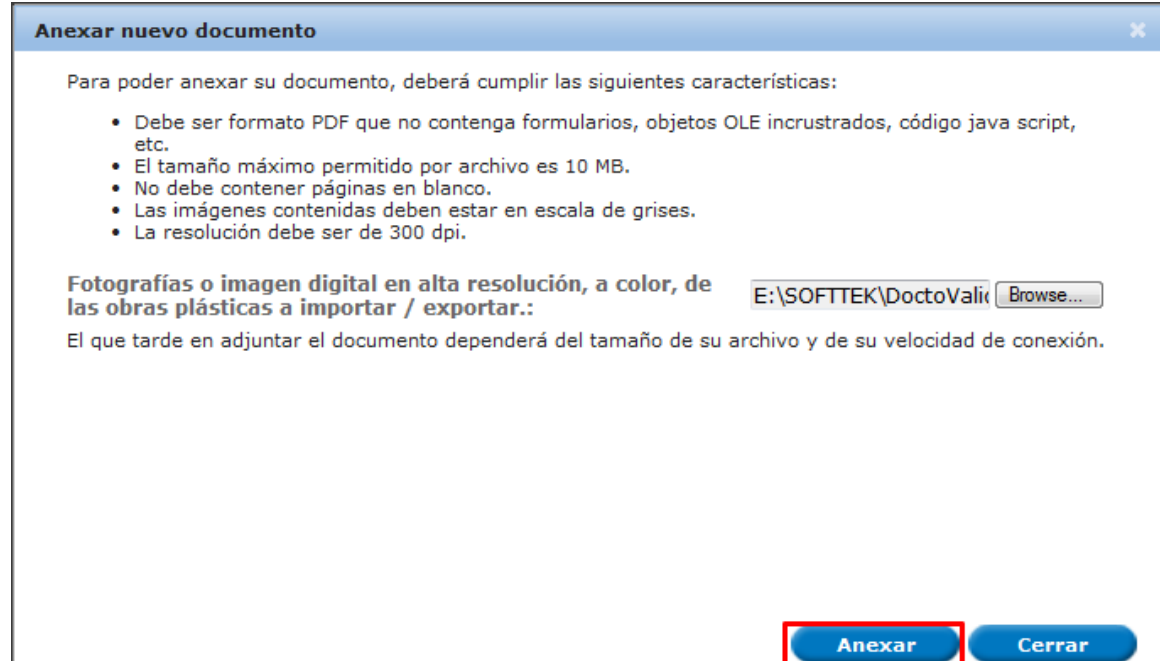

#### El sistema muestra los **documentos recién anexados con estatus OK.**

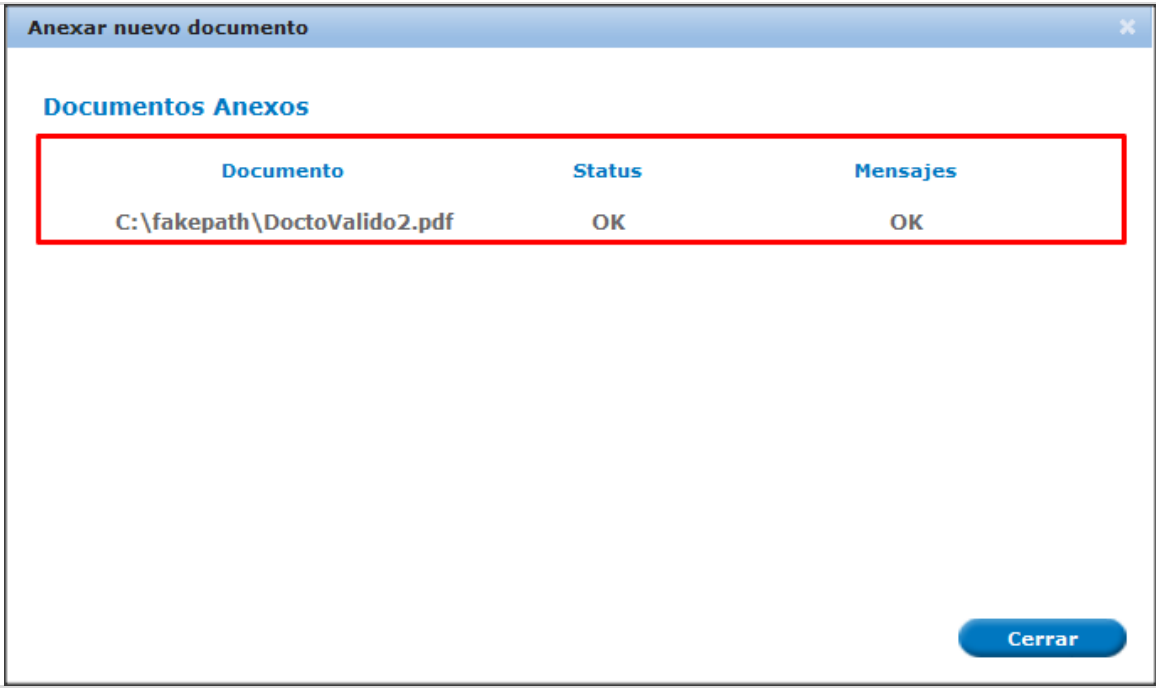

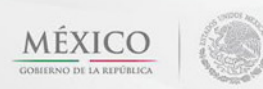

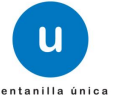

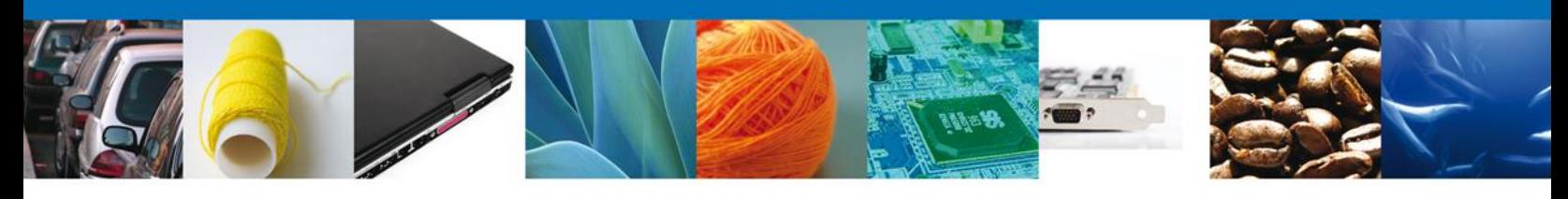

Finalmente, se muestran los **documentos anexados para requisito.**

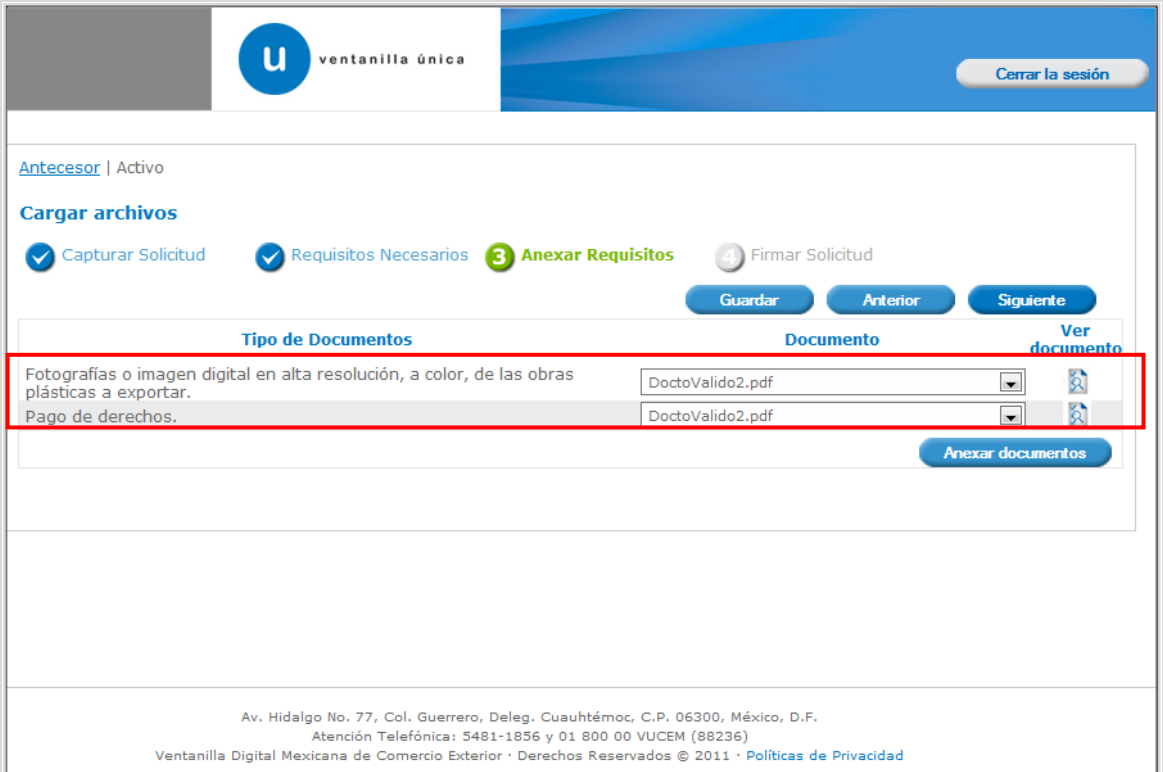

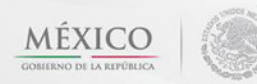

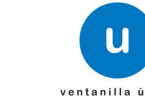

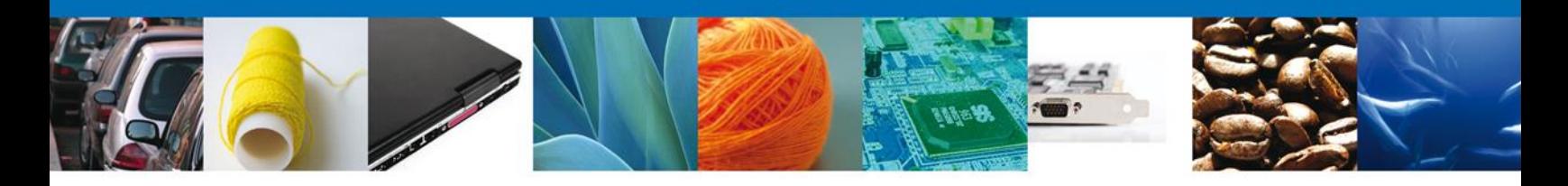

#### <span id="page-14-0"></span>**Firmar Solicitud**

Para registrar la solicitud se requiere realizar el firmado de la expedición del certificado. Se adjuntan los datos de la firma: Esta deberá ser la misma con que se inicio el registro de la solicitud.

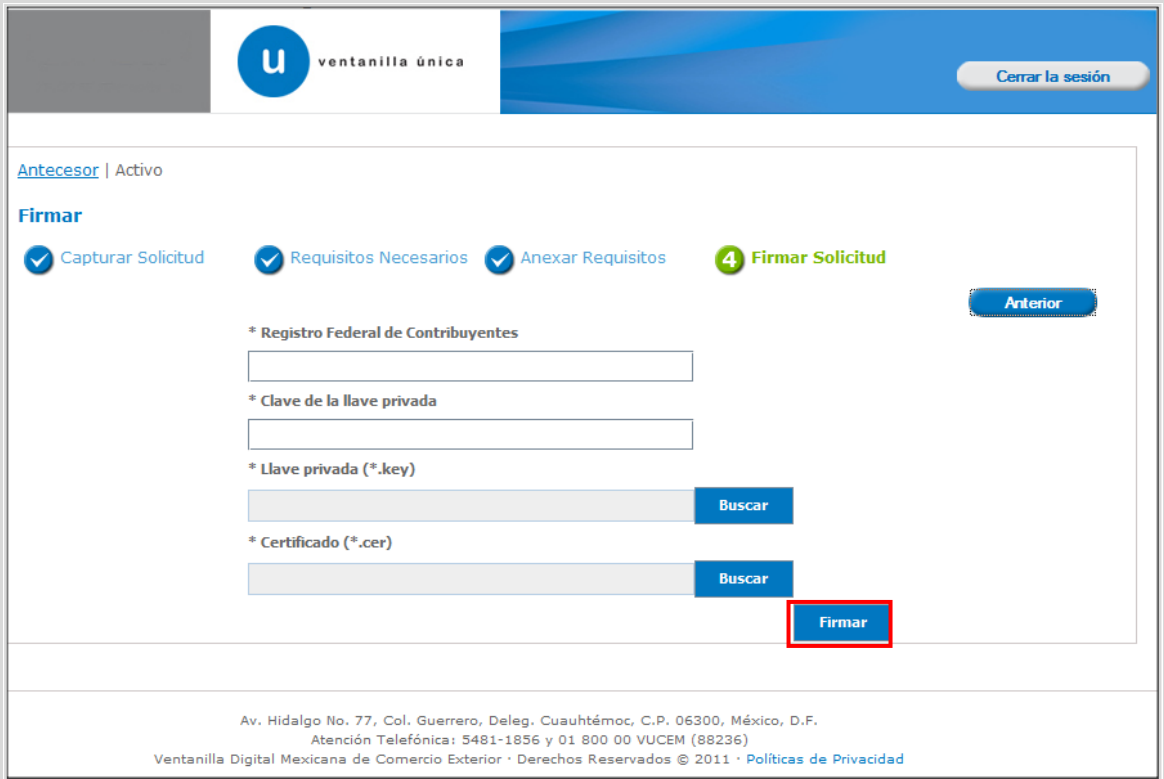

Una vez que se hayan introducido los datos se deberá seleccionar el botón **"Firmar".**

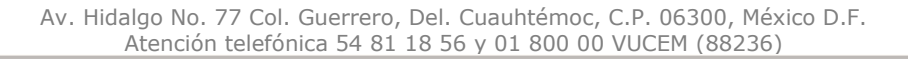

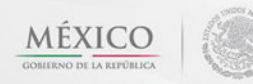

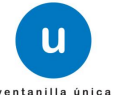

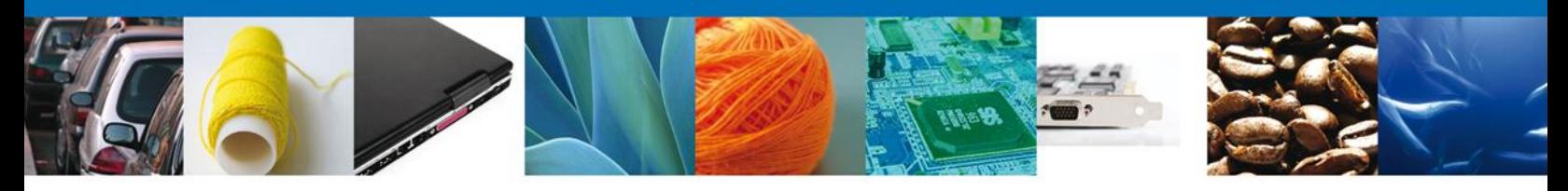

#### <span id="page-15-0"></span>**Acuse De Recibo**

La aplicación informa que **la solicitud ha sido registrada, muestra el número de folio, genera y envía el Acuse de Recepción del trámite.**

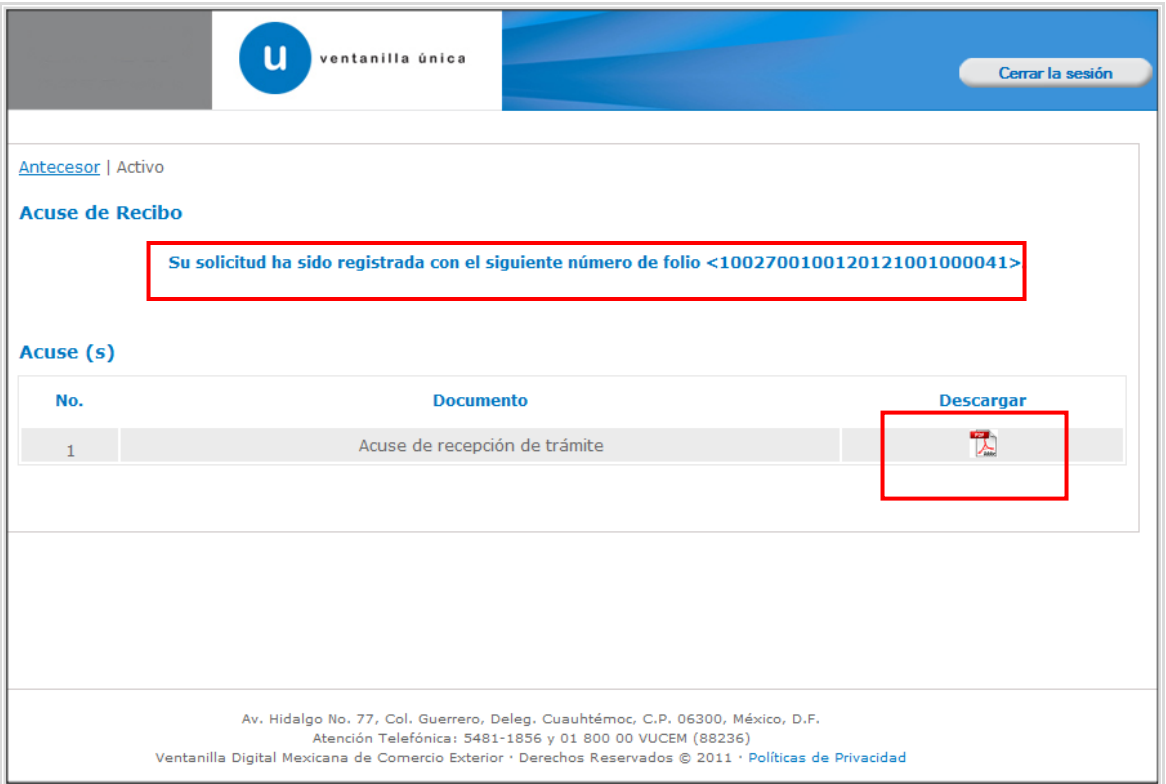

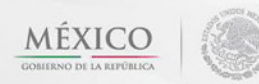

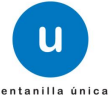

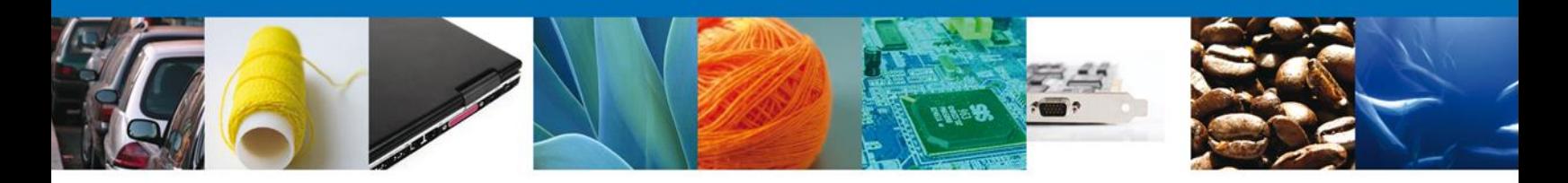

#### <span id="page-16-0"></span>**Descargar Acuse De Recibo**

Usted puede descargar el acuse de recepción de trámite accediendo a la liga que así lo indica:

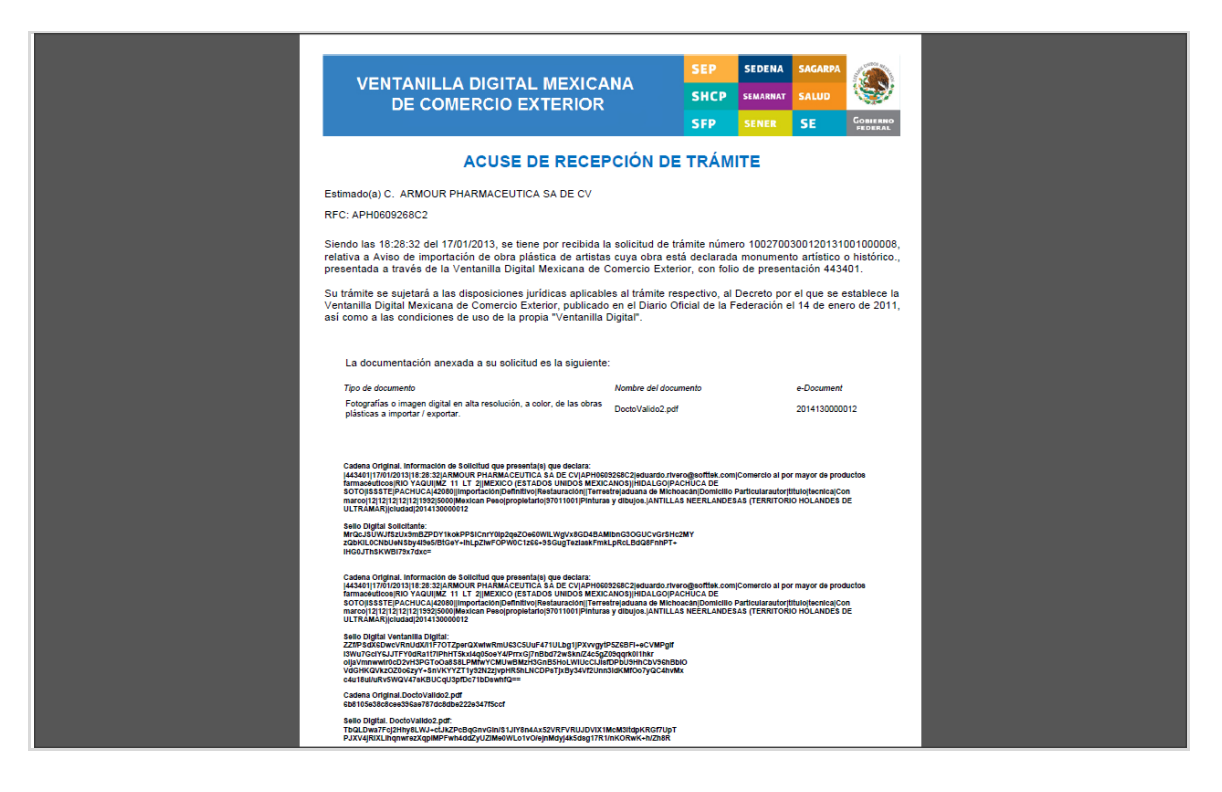

El acuse de recibo se presenta a través de un archivo .pdf y daremos por concluido el registro de la solicitud.

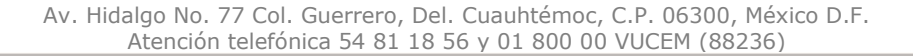

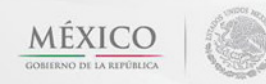

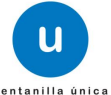

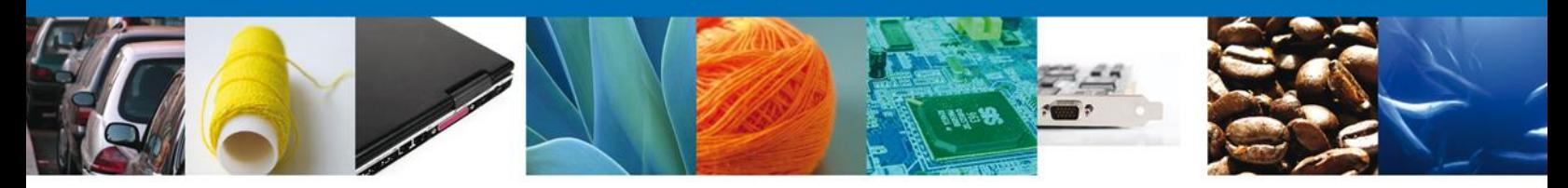

#### <span id="page-17-0"></span>**CONFIRMAR NOTIFICACIÓN DE RESOLUCIÓN DE AVISO DE IMPORTACIÓN DE OBRA PLÁSTICA DE ARTISTAS CUYA OBRA ESTÁ DECLARADA MONUMENTO ARTÍSTICO O HISTÓRICO**

#### <span id="page-17-1"></span>**Bandeja De Tareas Pendientes**

Una vez que el usuario firmado haya accedido a la aplicación seleccione la opción de pendientes. Esta opción presentará la Bandeja de Tareas Pendientes para el usuario firmado. Seleccione el trámite **Permiso De Exportación Temporal De Obra Plástica Declarada Monumento Artístico o Histórico** a Atender.

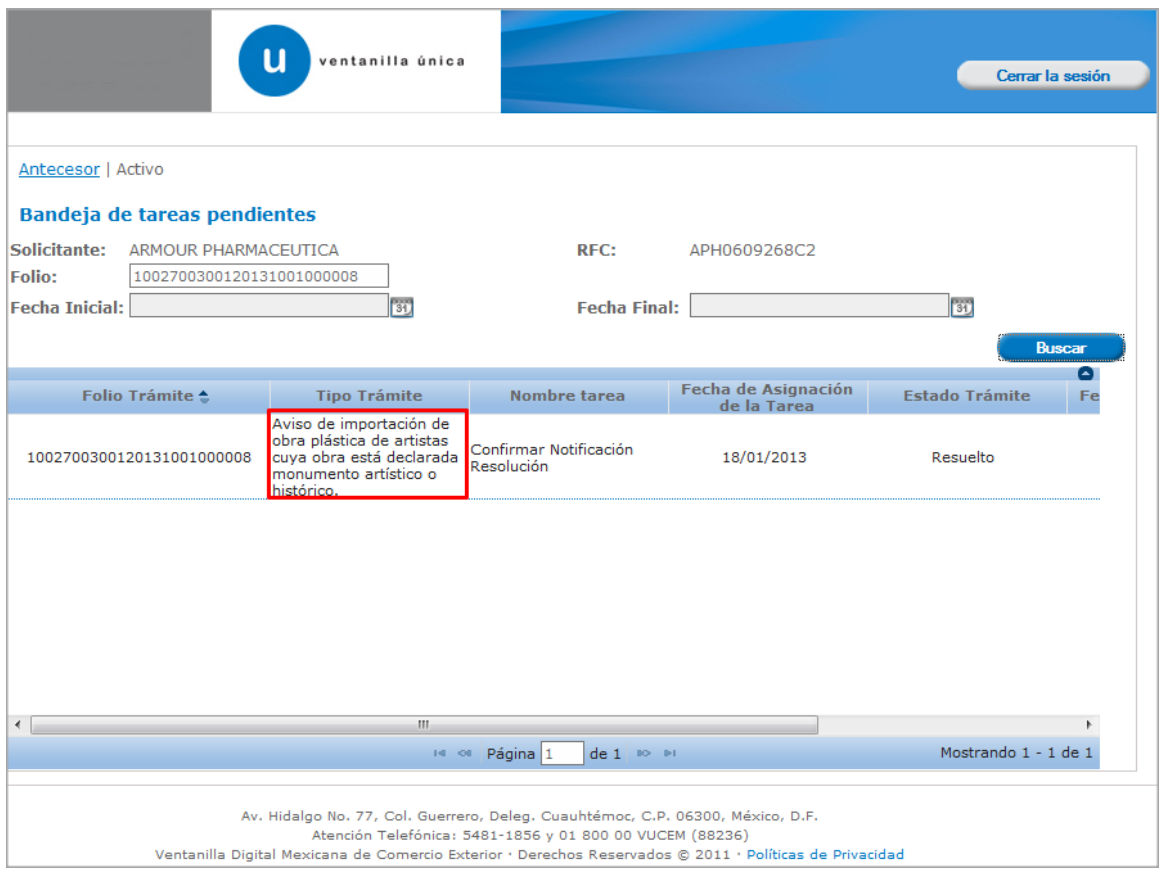

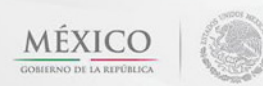

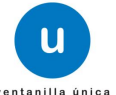

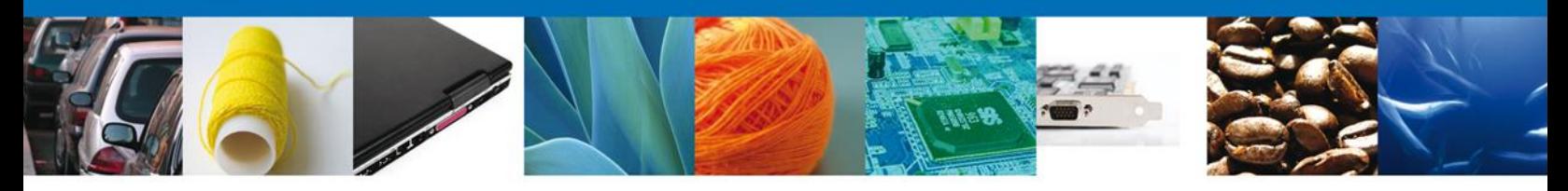

#### <span id="page-18-0"></span>**Confirmar Notificación**

Se desplegará la pantalla de Confirmar Notificación, en la que se muestra el Nombre, Denominación o Razón Social del Solicitante, su RFC y la Fecha y Hora de notificación.

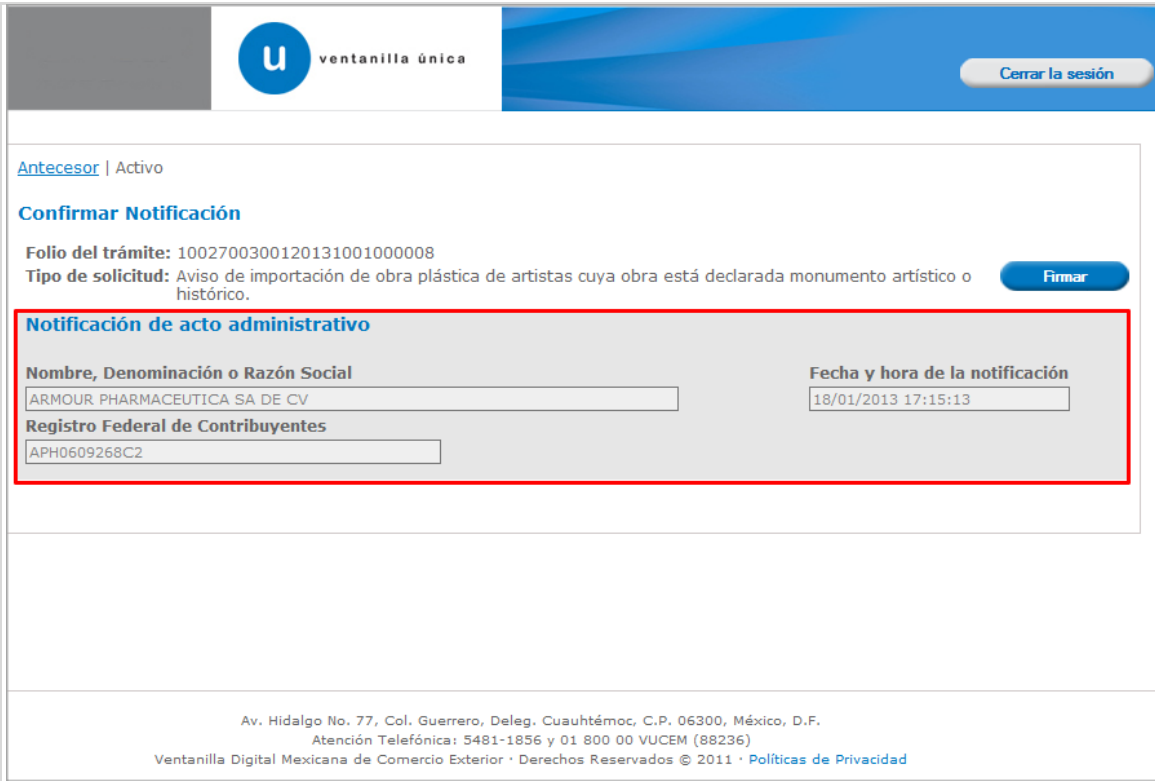

Av. Hidalgo No. 77 Col. Guerrero, Del. Cuauhtémoc, C.P. 06300, México D.F. Atención telefónica 54 81 18 56 y 01 800 00 VUCEM (88236)

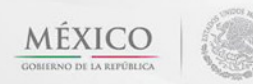

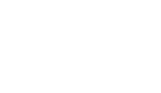

**u** 

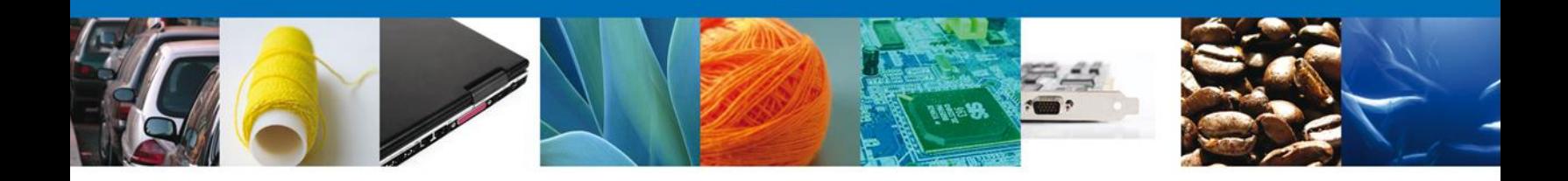

#### <span id="page-19-0"></span>**Firmar Confirmación De Notificación De Resolución**

Para confirmar la notificación de Resolución, se requiere **realizar la firma** de la tarea, se adjuntan los datos de la firma y se confirma el firmado.

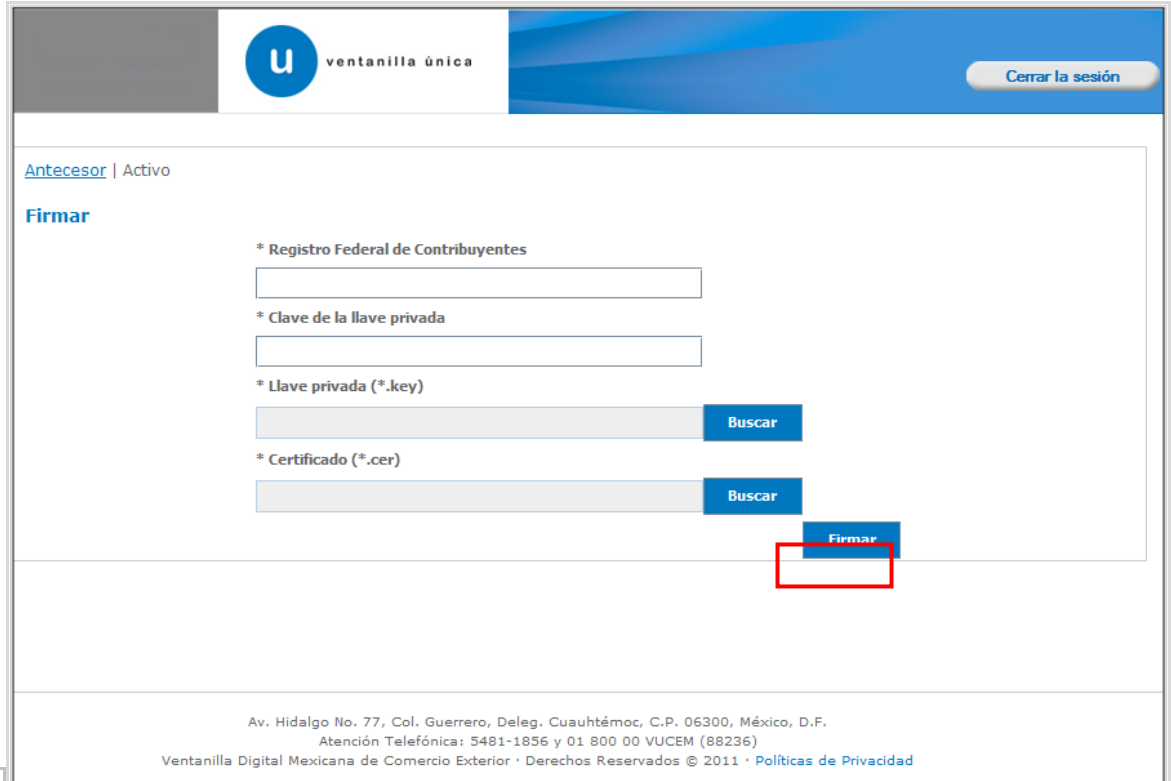

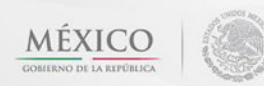

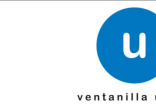

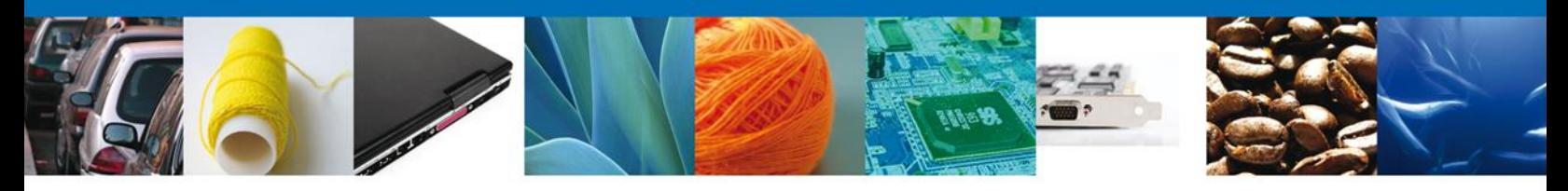

#### <span id="page-20-0"></span>**Acuses Y Resoluciones**

La aplicación informa que la **notificación de Resolución ha sido confirmada, muestra el número de folio, genera y envía el Acuse de Notificación**

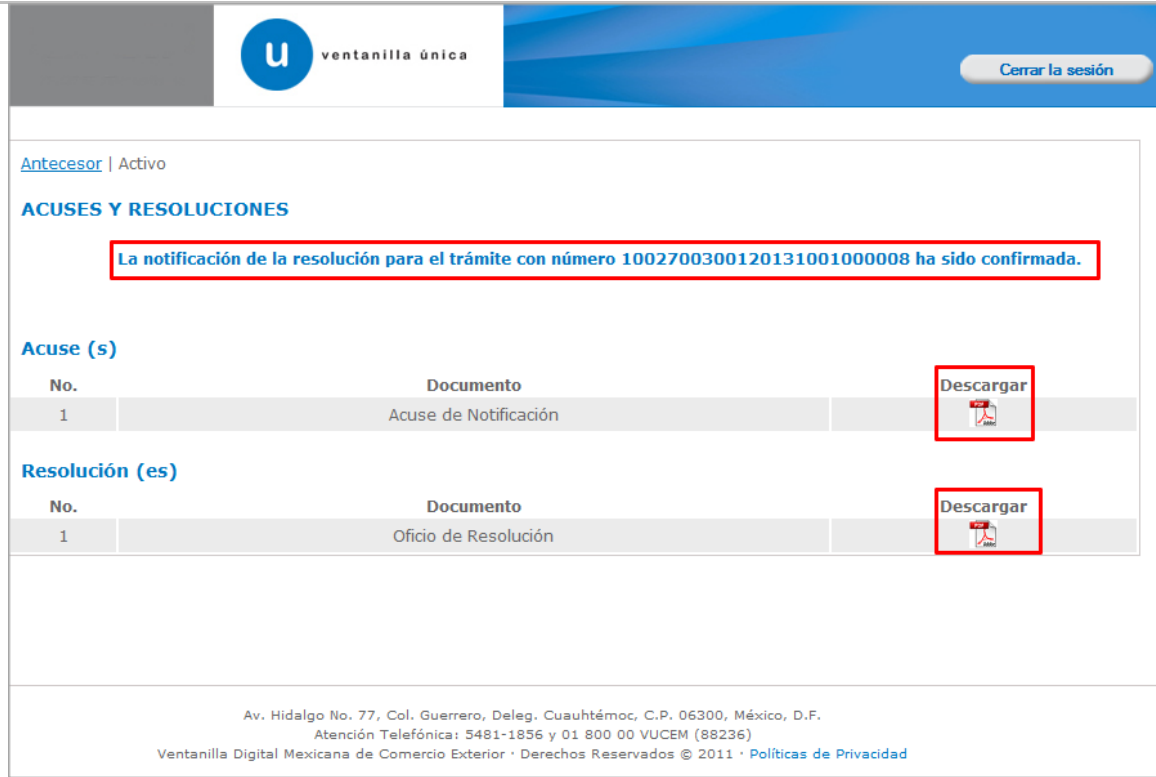

Av. Hidalgo No. 77 Col. Guerrero, Del. Cuauhtémoc, C.P. 06300, México D.F. Atención telefónica 54 81 18 56 y 01 800 00 VUCEM (88236)

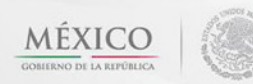

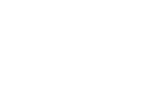

 $\mathbf{u}$ 

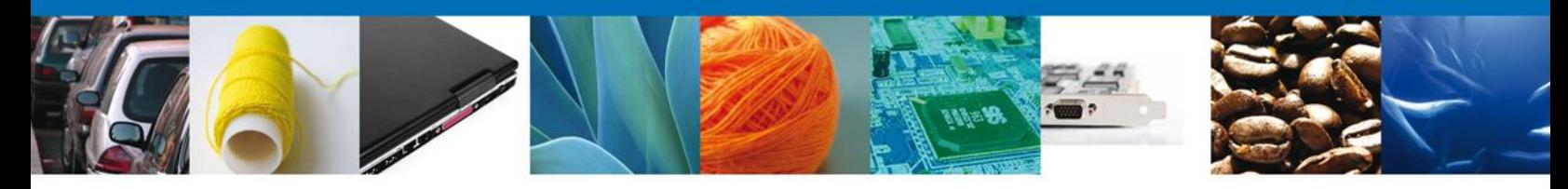

El usuario puede descargar el **acuse de notificación y el oficio de resolución de trámite** accediendo a la liga que así lo indica, el Acuse de Notificación y el Oficio de Resolución recibido se muestra a continuación:

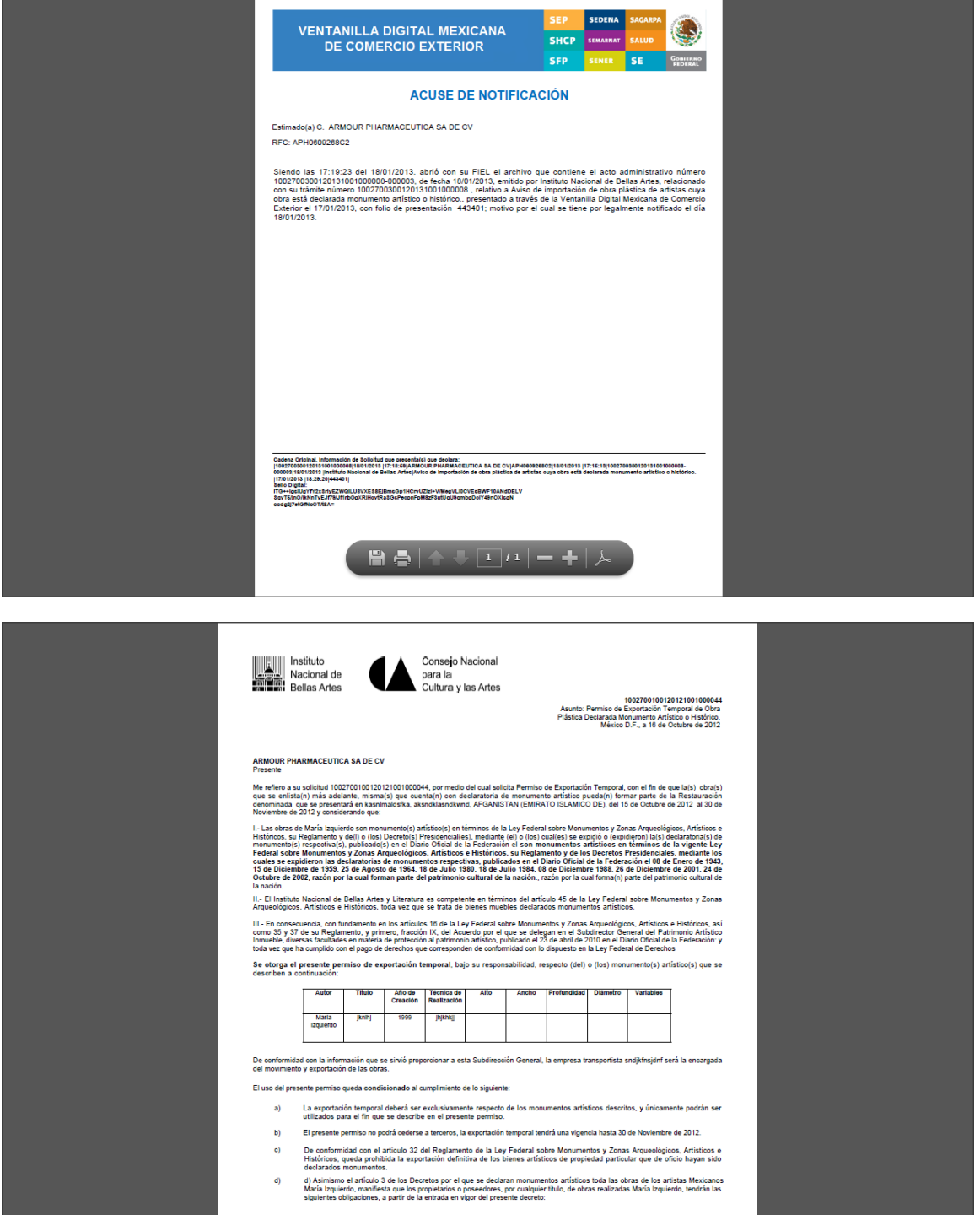

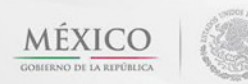

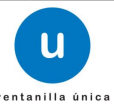

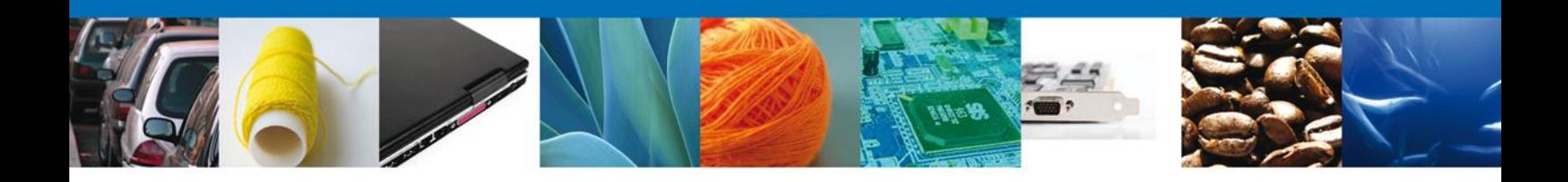

#### <span id="page-22-0"></span>**Cerrar Sesión**

Finalmente damos clic en el botón **"cerrar sesión"** nos muestra una ventana para confirmar el cierre, damos clic en el botón **"Si"** para terminar.

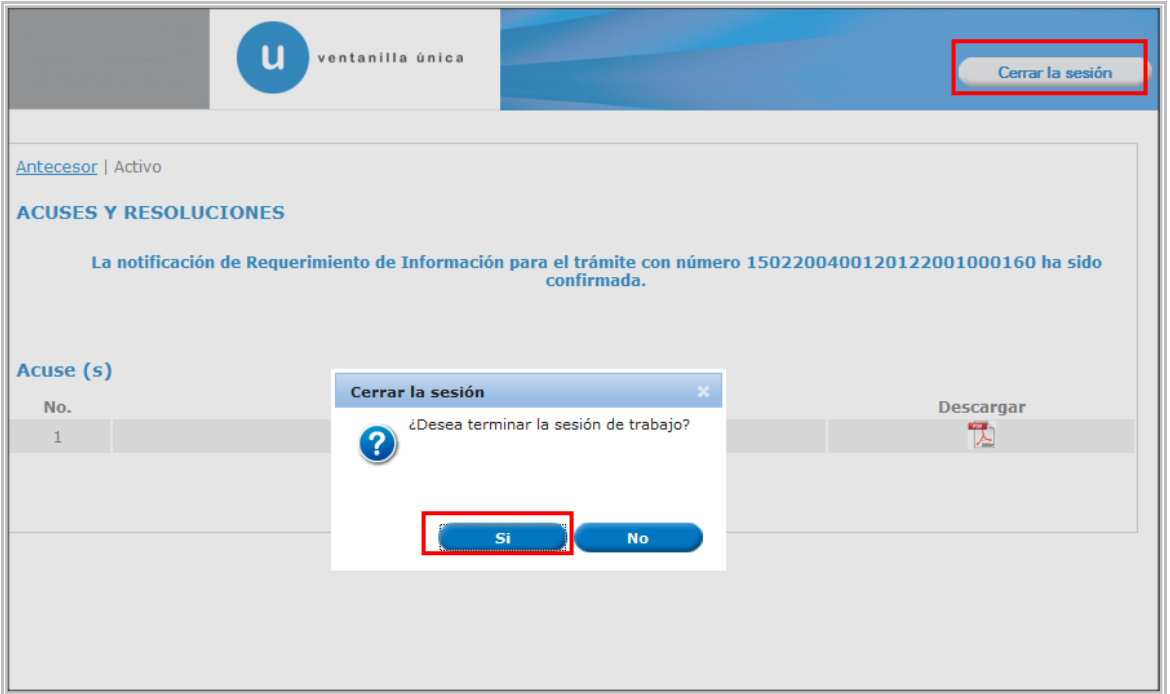

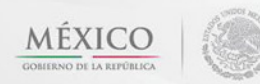

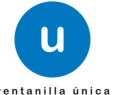

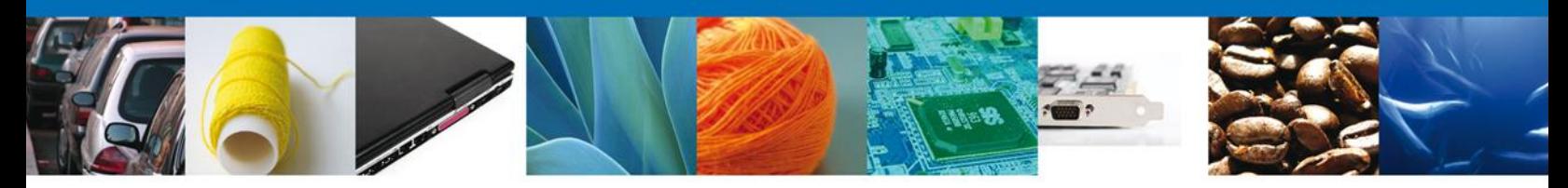

#### <span id="page-23-0"></span>**CONFIRMAR NOTIFICACION DE REQUERIMIENTO DE AVISO DE IMPORTACIÓN DE OBRA PLÁSTICA DE ARTISTAS CUYA OBRA ESTÁ DECLARADA MONUMENTO ARTÍSTICO O HISTÓRICO**

#### <span id="page-23-1"></span>**Bandeja De Tareas Pendientes**

Una vez que el usuario firmado haya accedido a la aplicación seleccione la opción de pendientes. Esta opción presentará la Bandeja de Tareas Pendientes para el usuario firmado. Seleccione el trámite **Aviso de importación de obra plástica de artistas cuya obra está declarada monumento artístico o histórico** a Atender.

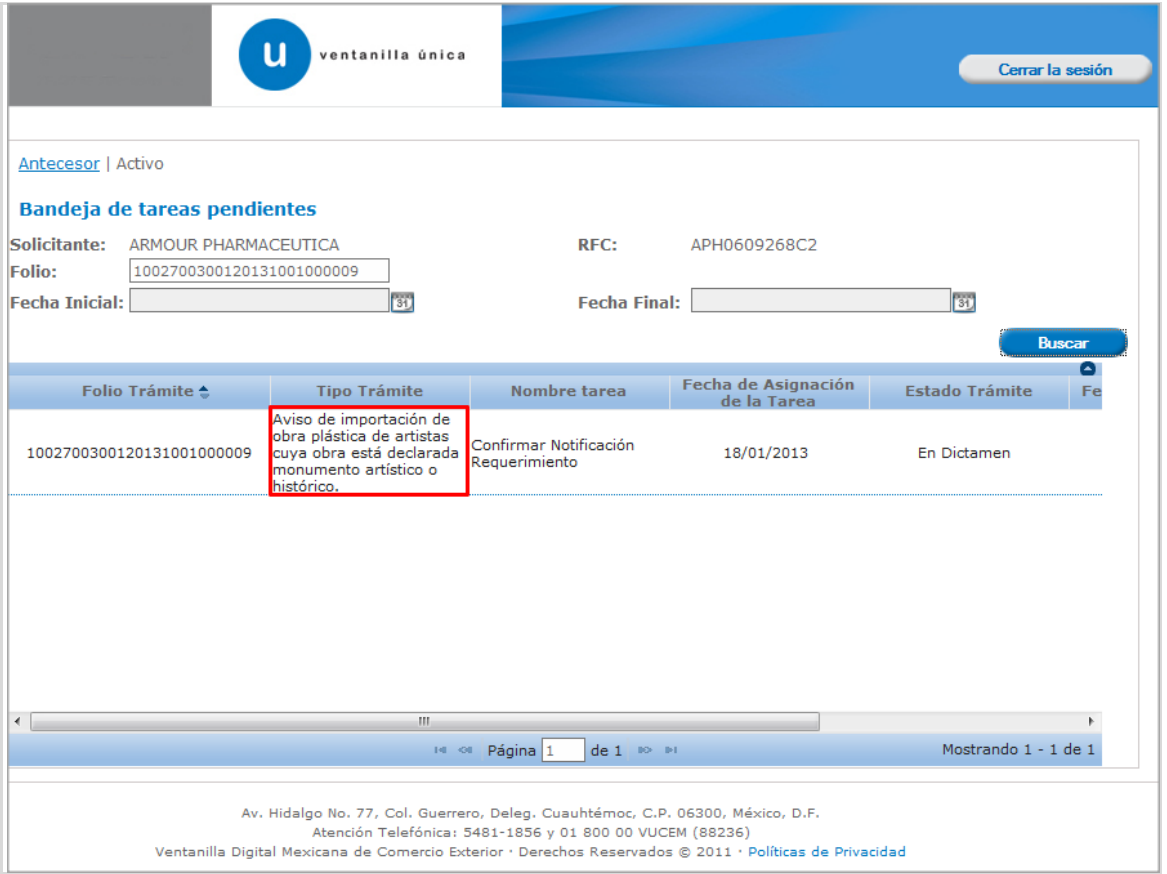

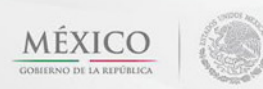

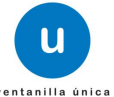

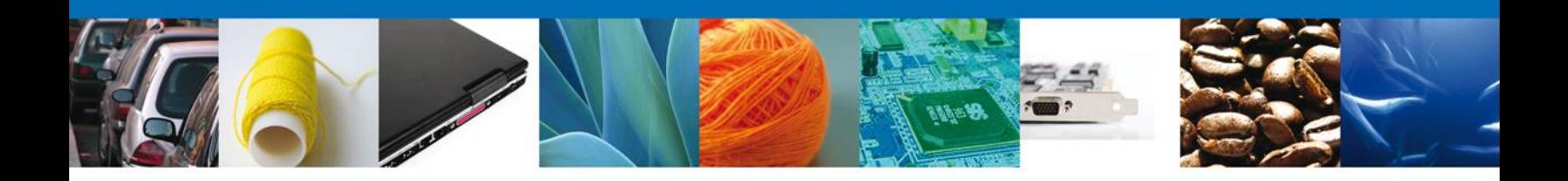

#### <span id="page-24-0"></span>**Confirmar Notificación**

Se desplegará la pantalla de Confirmar Notificación, en la que se muestra el Nombre, Denominación o Razón Social del Solicitante, su RFC y la Fecha y Hora de notificación.

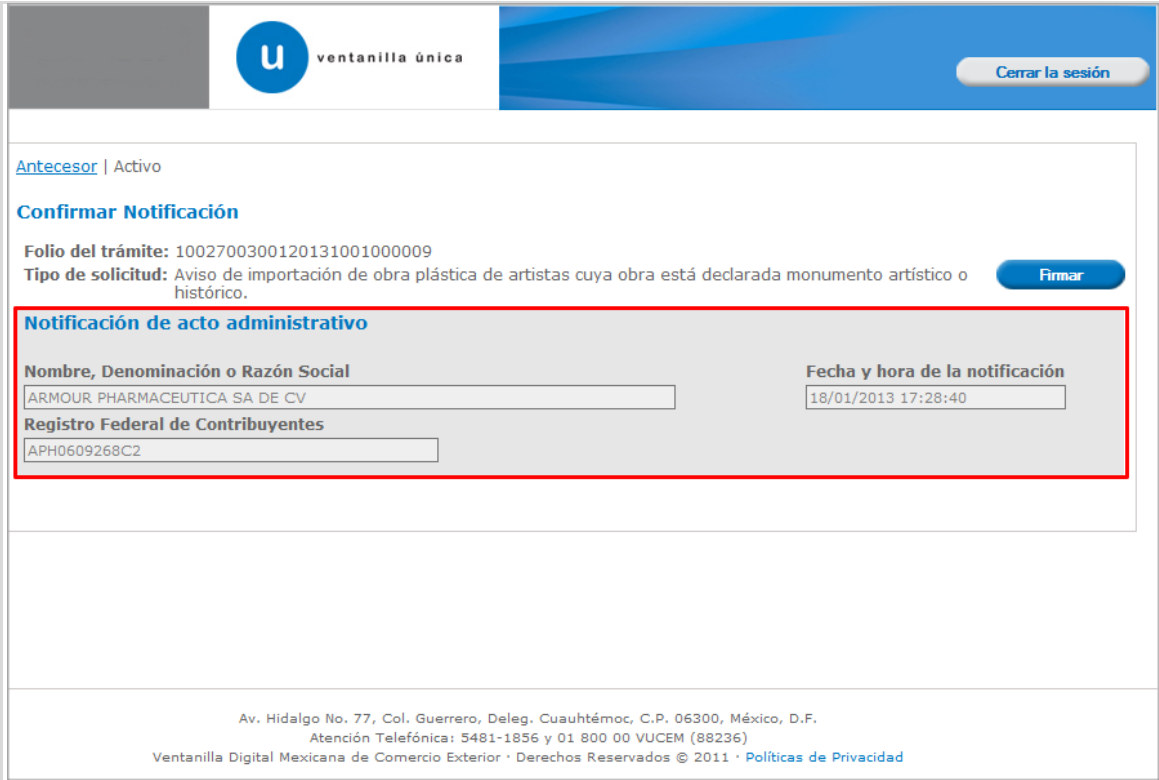

Av. Hidalgo No. 77 Col. Guerrero, Del. Cuauhtémoc, C.P. 06300, México D.F. Atención telefónica 54 81 18 56 y 01 800 00 VUCEM (88236)

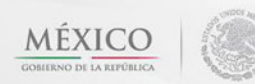

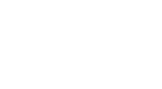

u

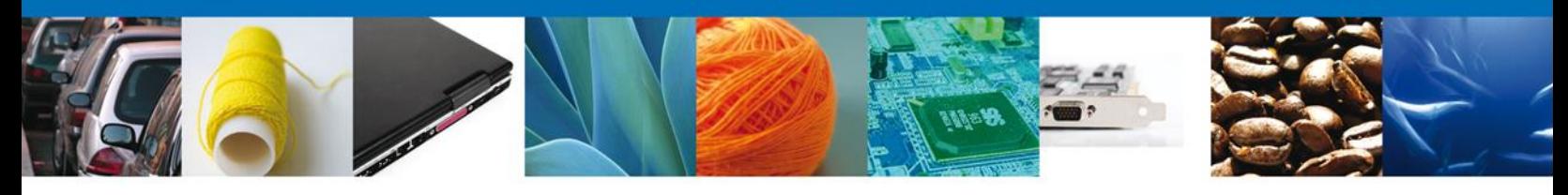

#### <span id="page-25-0"></span>**Firmar Confirmación De Notificación De Resolución**

Para confirmar la notificación de Resolución, se requiere **realizar la firma** de la tarea, se adjuntan los datos de la firma y se confirma el firmado.

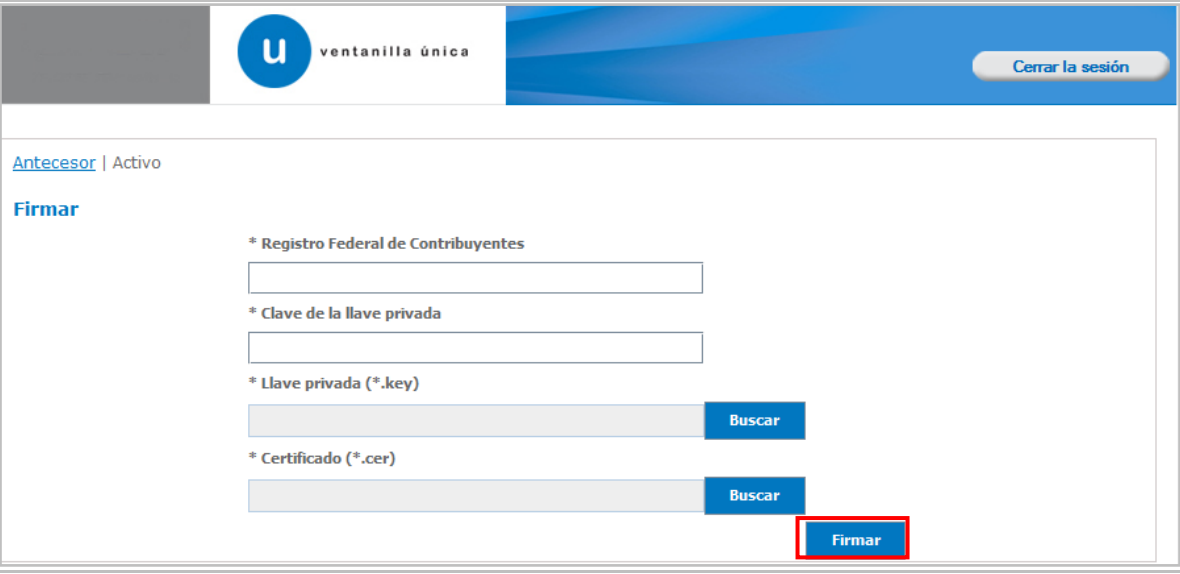

#### <span id="page-25-1"></span>**Acuses Y Resoluciones**

La aplicación informa que la **notificación de Resolución ha sido confirmada, muestra el número de folio, genera y envía el Acuse de Notificación**

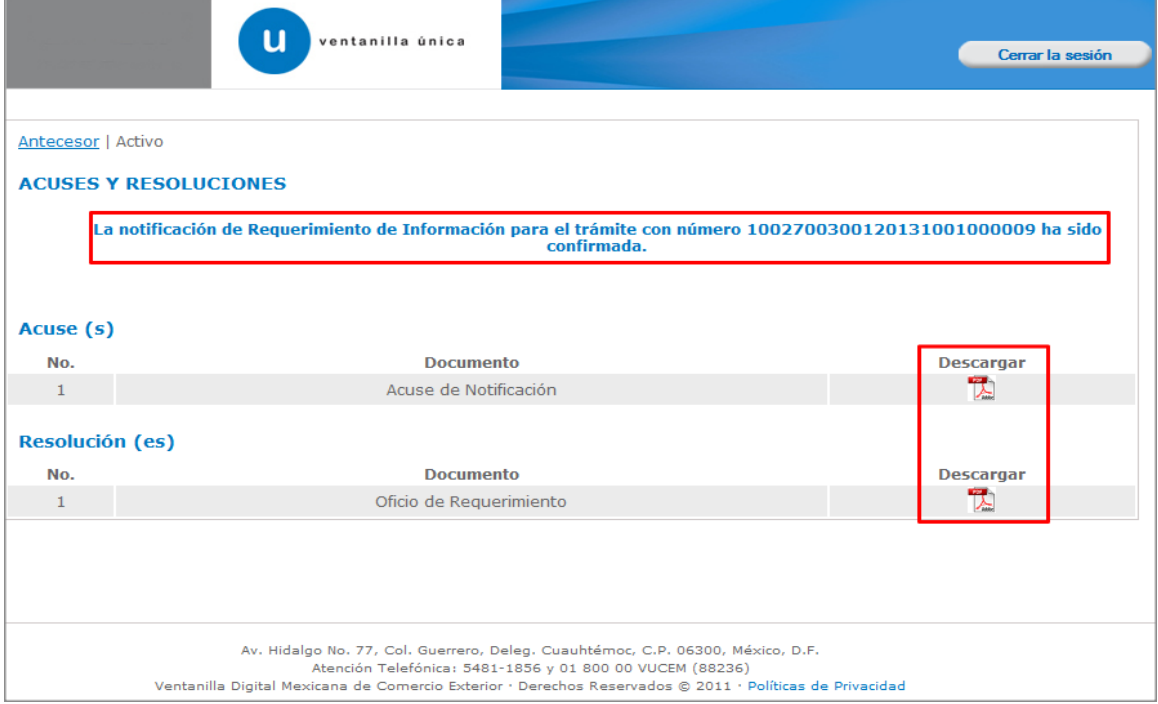

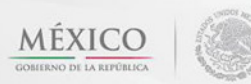

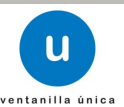

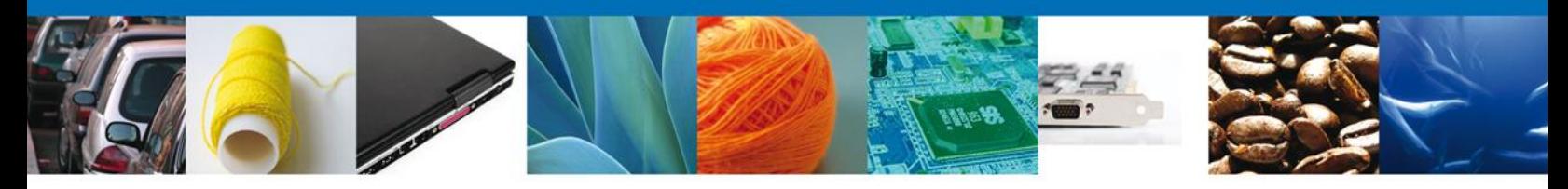

El usuario puede descargar el **acuse de notificación** accediendo a la liga que así lo indica, el Acuse de Notificación recibido se muestra a continuación:

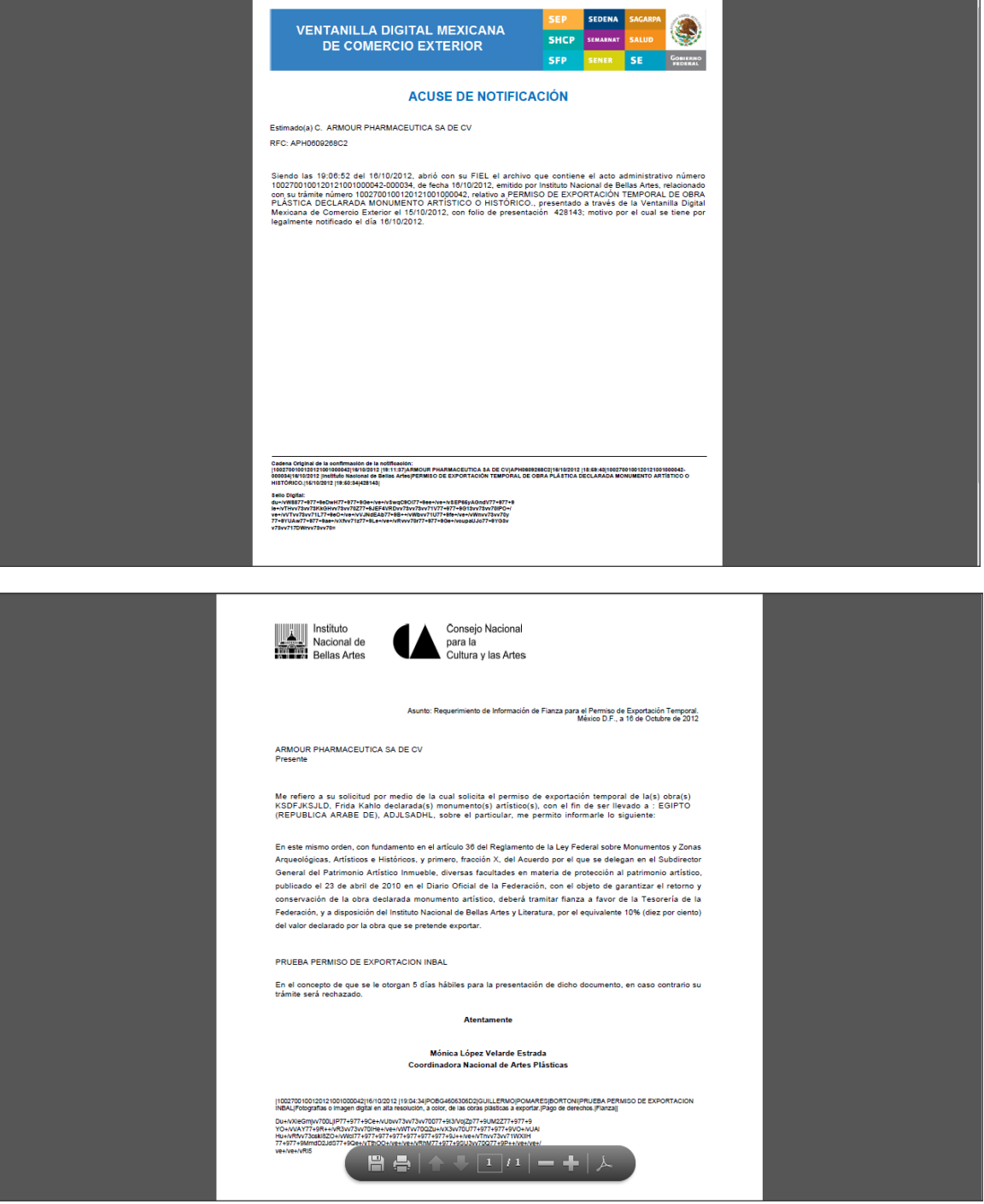

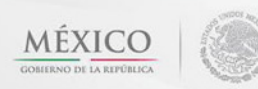

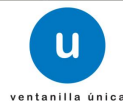

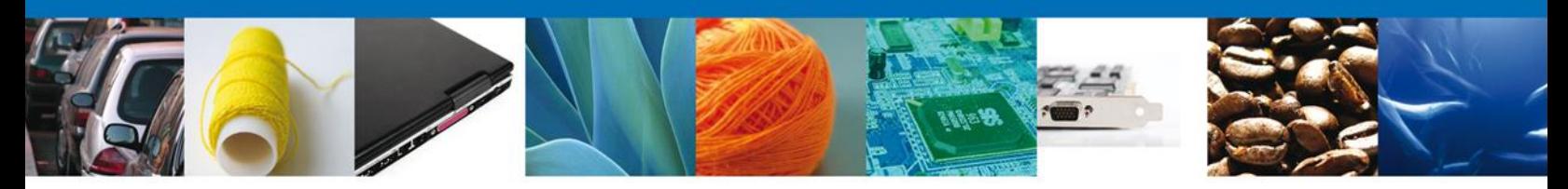

#### <span id="page-27-0"></span>**ATENDER REQUERIMIENTO DE AVISO DE IMPORTACIÓN DE OBRA PLÁSTICA DE ARTISTAS CUYA OBRA ESTÁ DECLARADA MONUMENTO ARTÍSTICO O HISTÓRICO**

#### <span id="page-27-1"></span>**Bandeja De Tareas Pendientes**

Una vez que el usuario firmado haya accedido a la aplicación seleccione la opción de pendientes. Esta opción presentará la **Bandeja de Tareas Pendientes** para el usuario firmado. Seleccione el trámite **Aviso de importación de obra plástica de artistas cuya obra está declarada monumento artístico o histórico** a Atender.

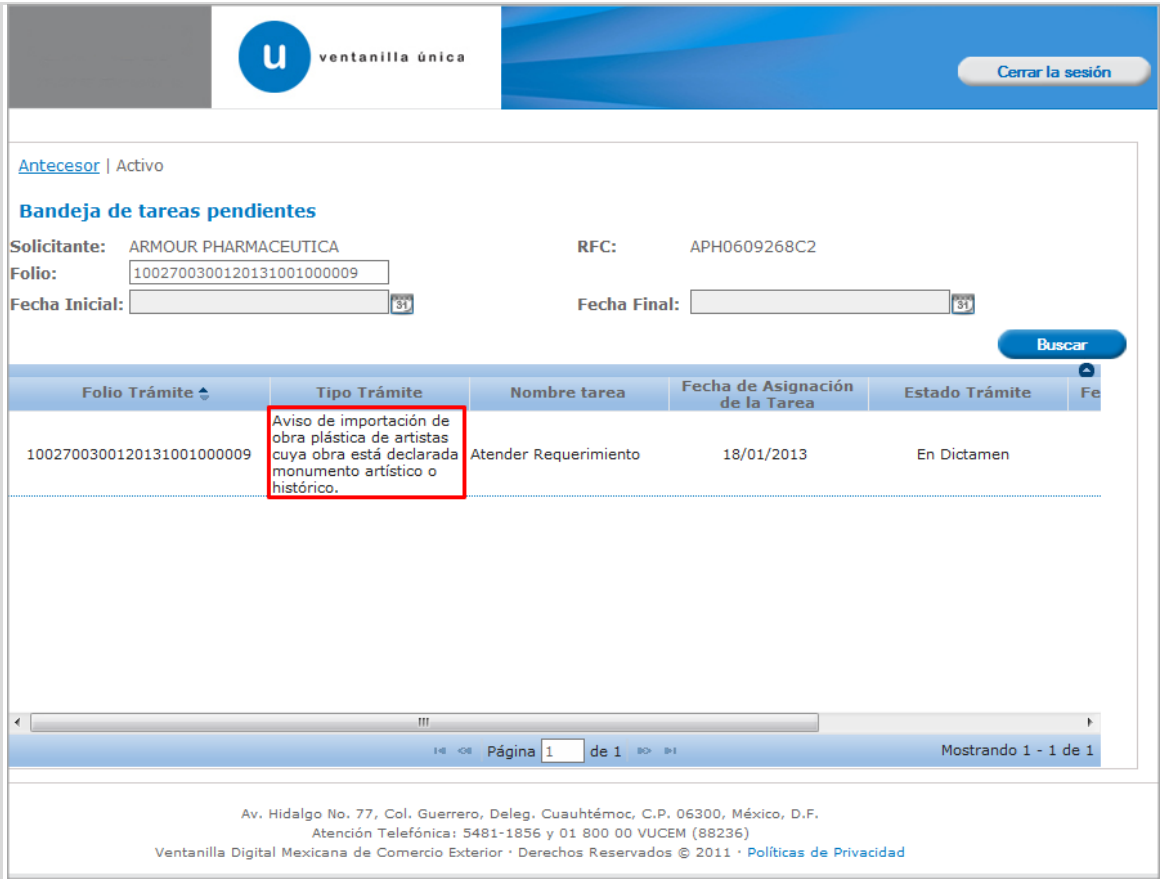

<span id="page-27-2"></span>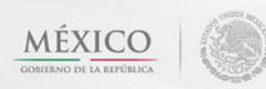

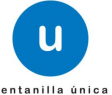

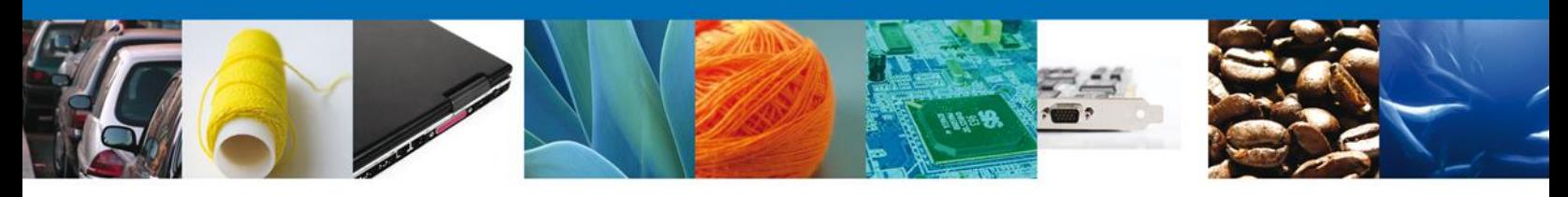

## **Consultar Requerimiento de Información**

#### <span id="page-28-0"></span>**Atender Requerimiento**

El usuario tiene acceso de solo lectura a la información del **requerimiento.** 

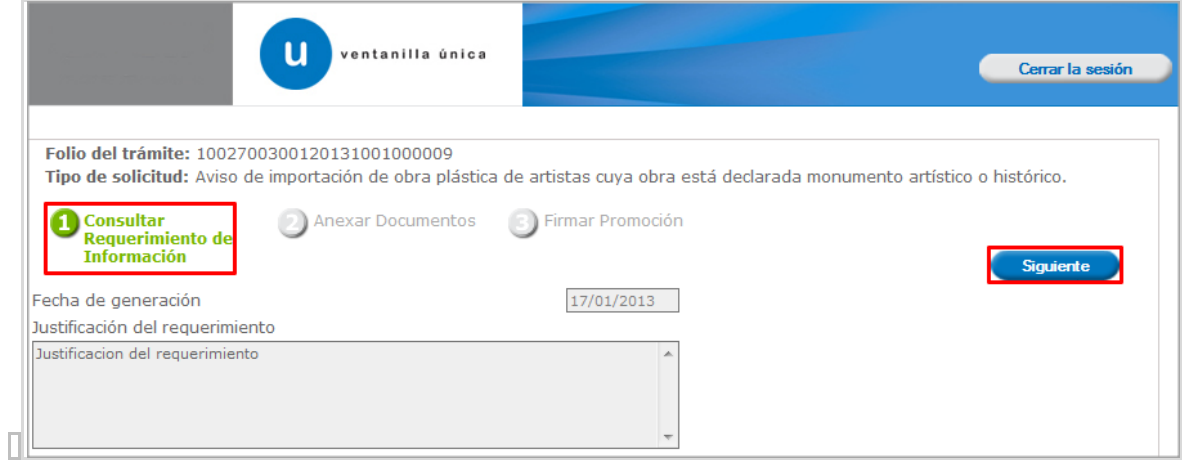

<span id="page-28-1"></span>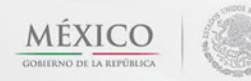

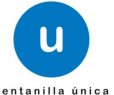

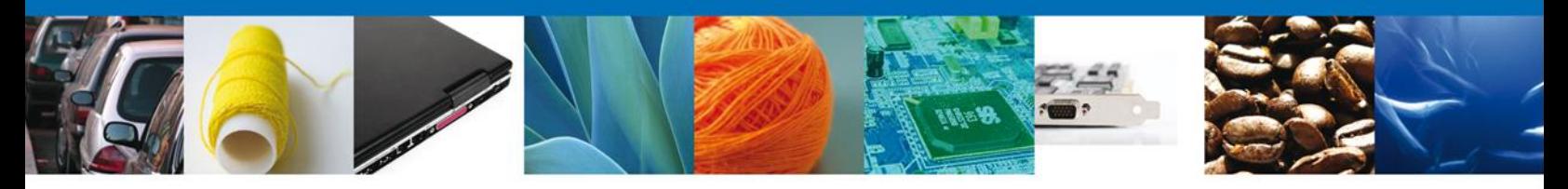

#### **Anexar Documentos**

Se deben adjuntar los **documentos requeridos** de información, de acuerdo al tipo de documento solicitado, se realiza mediante el botón **"Anexar documentos".**

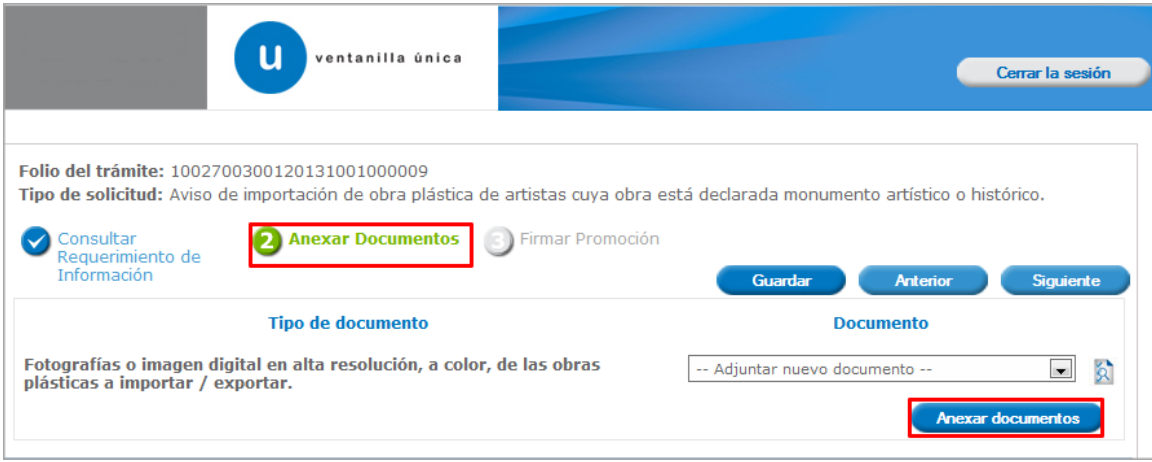

Al presionar **"Anexar Documentos"** el sistema permite indicar la **ubicación** del documento, se selecciona y al finalizar damos clic en **"Anexar"**

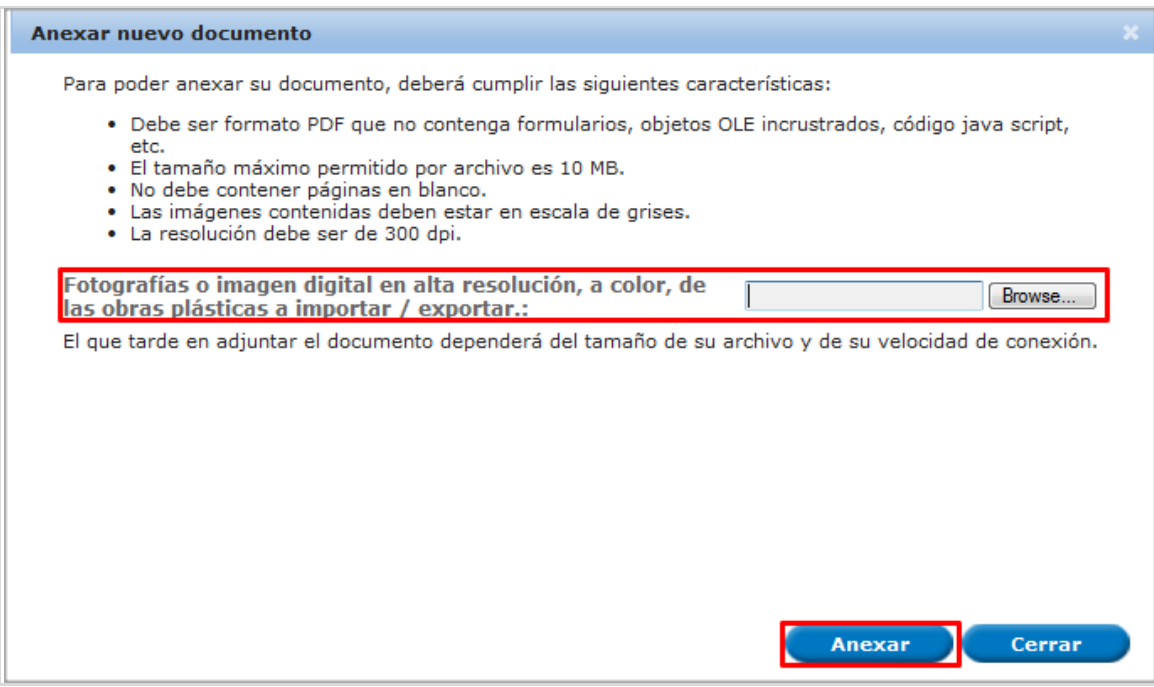

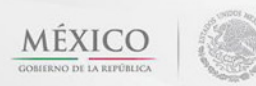

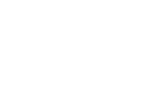

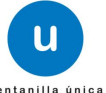

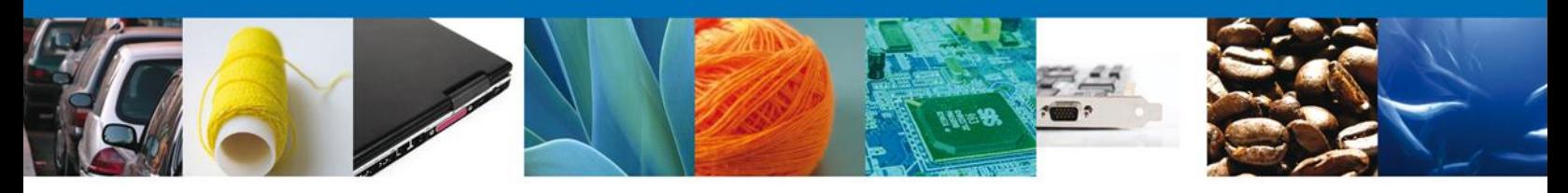

#### <span id="page-30-0"></span>**Firmar Promoción**

Para atender el requerimiento, se requiere **realizar la firma** de la tarea, se adjuntan los datos de la firma y se confirma el firmado.

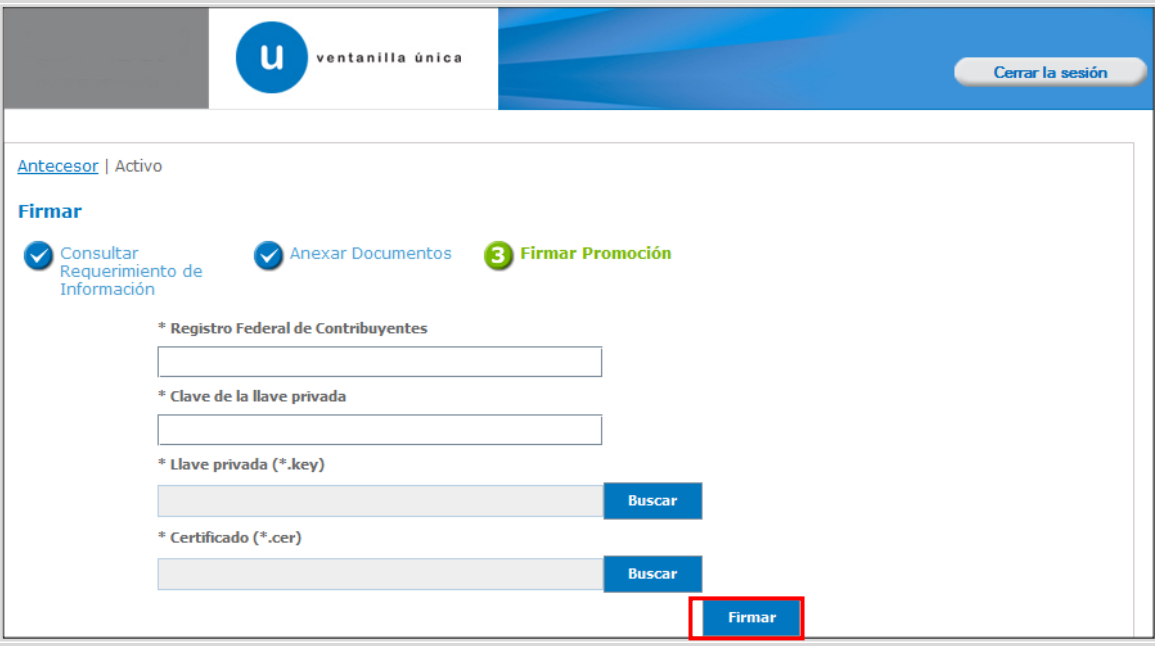

#### <span id="page-30-1"></span>**Acuse De Recibo**

La aplicación informa que **el requerimiento se registró exitosamente, muestra el número de folio, genera y envía el Acuse de Recepción de promoción.**

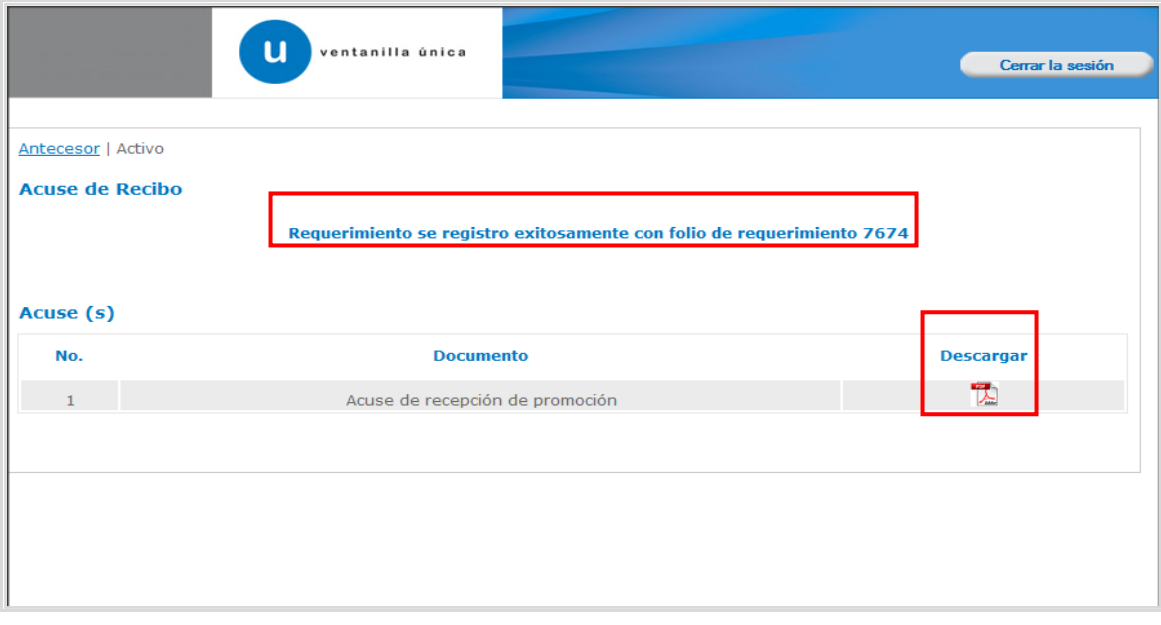

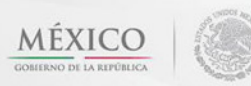

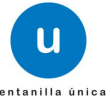

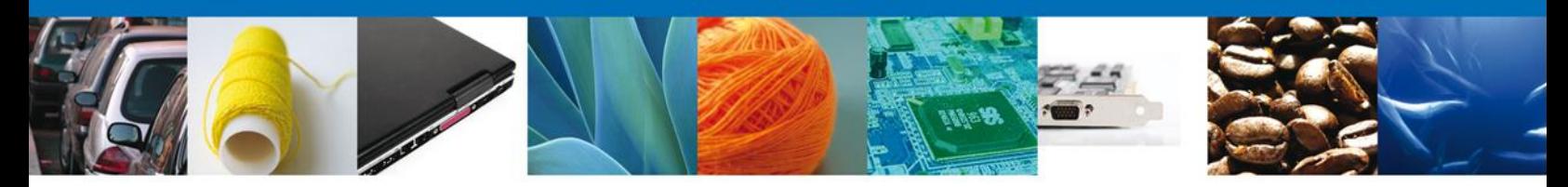

El usuario puede descargar el acuse de recepción de promoción accediendo a la liga que así lo indica, el **Acuse de Promoción** recibido se muestra a continuación:

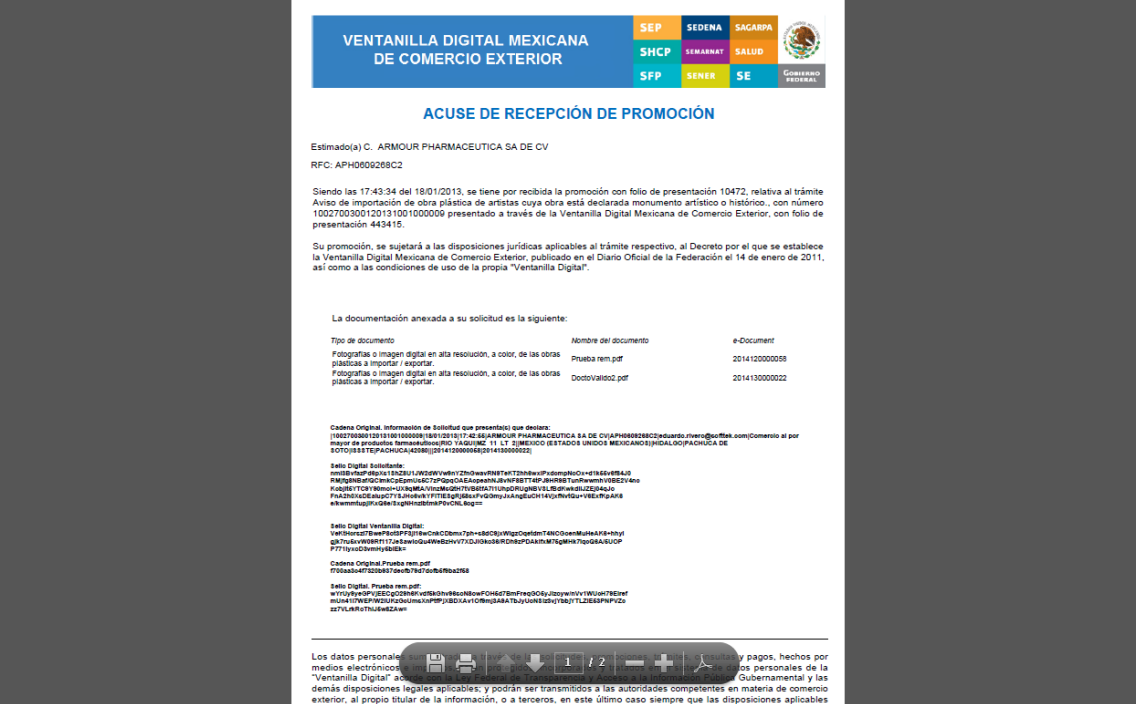

<span id="page-31-0"></span>**Cerrar Sesión**

Finalmente damos clic en el botón **"cerrar sesión"** nos muestra una ventana para confirmar el cierre, damos clic en el botón **"Si"** para terminar.

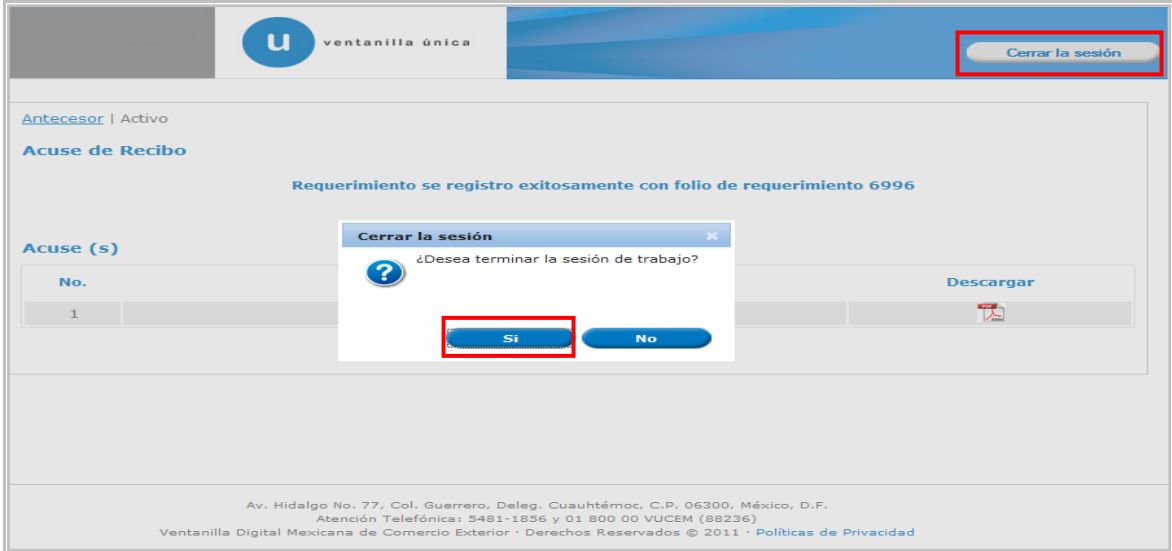

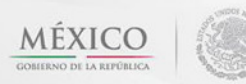

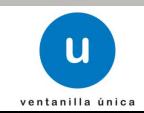